# Manual de uso **Generador de Documentos Oficiales (GEDO)**

Versión 1.01 abril 2021

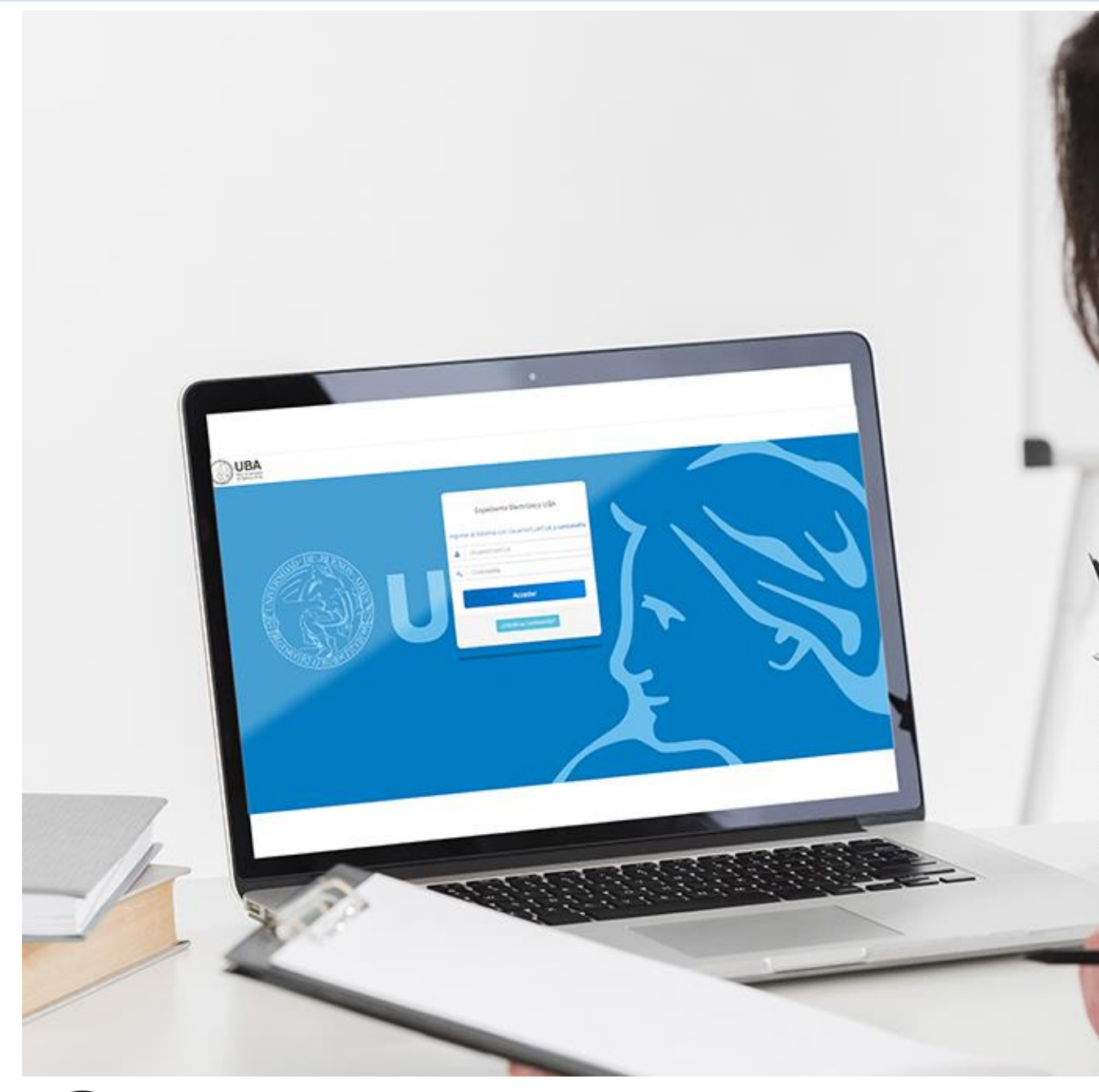

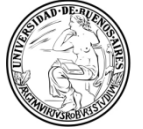

**UBA | CBC** Universidad de Buenos Aires Ciclo Básico Común

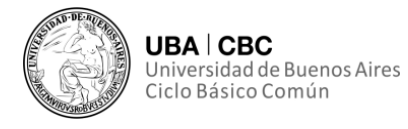

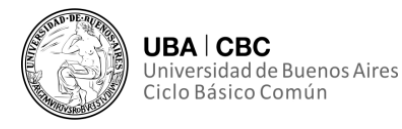

Todo el contenido de esta publicación tiene como fuente a la Secretaría de Gestión de la Información y Transformación Digital (SGITD) del Ciclo Básico Común (CBC) de la Universidad de Buenos Aires (UBA).

El presente manual fue desarrollado íntegramente por personal no docente del CBC y está pensado para atender las particularidades propias de la institución relacionadas con el uso del sistema GDE-UBA.

Destacamos el hecho de que las consultas y recomendaciones generadas en las capacitaciones internas, fomentan el desarrollo de futuras versiones de este manual.

#### **RESPONSABLES DE CONTENIDO**

**Coordinación de Gestión de Documentación Electrónica. SGITD. CBC-UBA**

#### *Elaboración*

Abg. Fernando A. Asurmendi Coordinador de Gestión de Documentación Electrónica CBC-UBA

Dionisio A. Mulone Administrativo nodocente. CBC-UBA

#### *Revisión*

M. Paula Echeveste Administrativa nodocente. CBC-UBA

Mayra A. Inga Gutierrez Administrativa nodocente. CBC-UBA

*Diseño editorial* **Departamento de Asuntos Institucionales. SGITD. CBC-UBA** Lic. Gonzalo Echeveste Coordinador de Contenidos Web

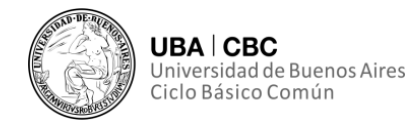

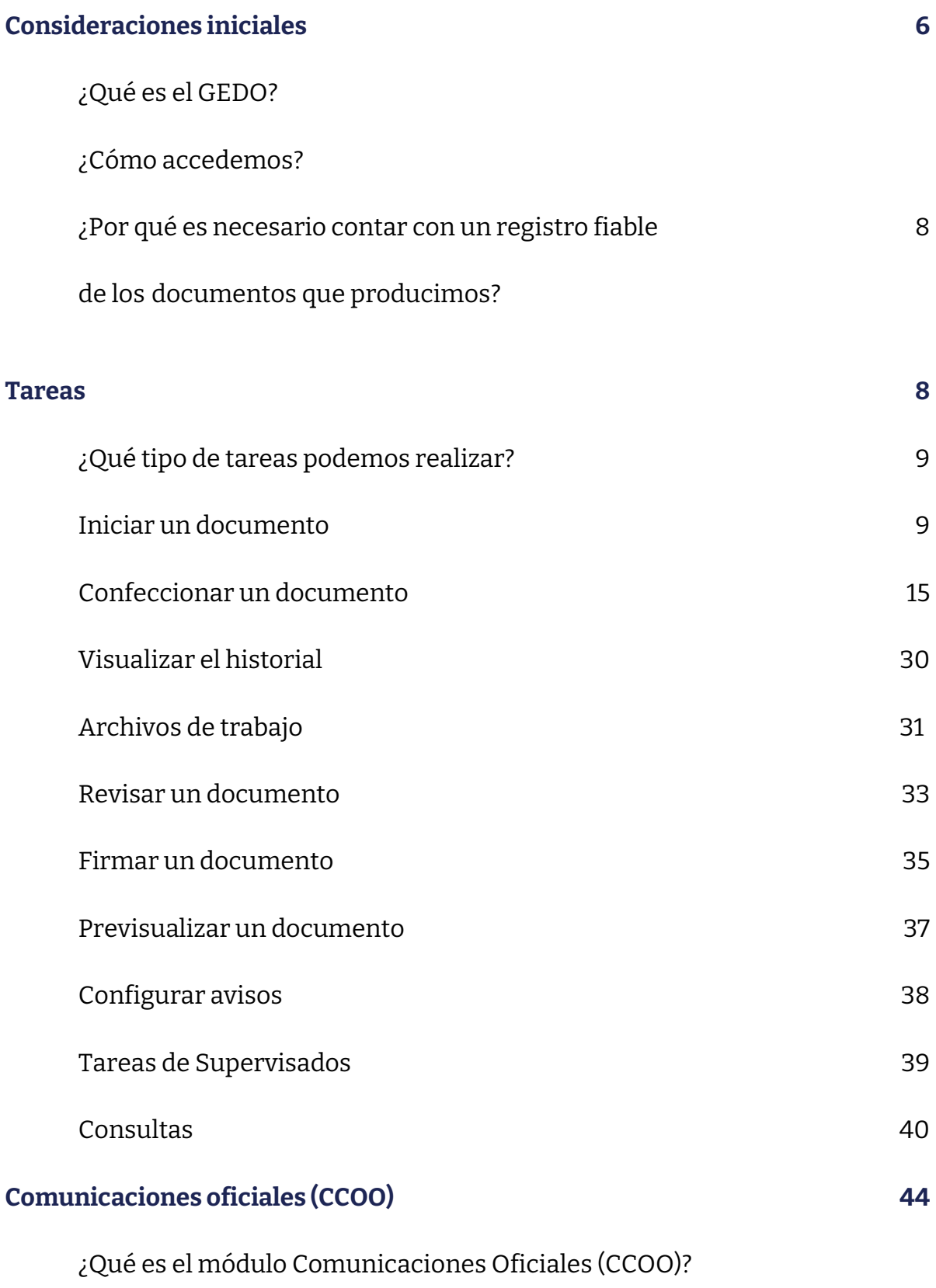

¿Cuáles son sus funciones principales?

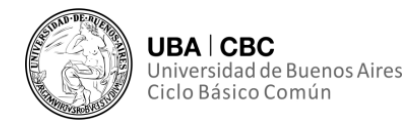

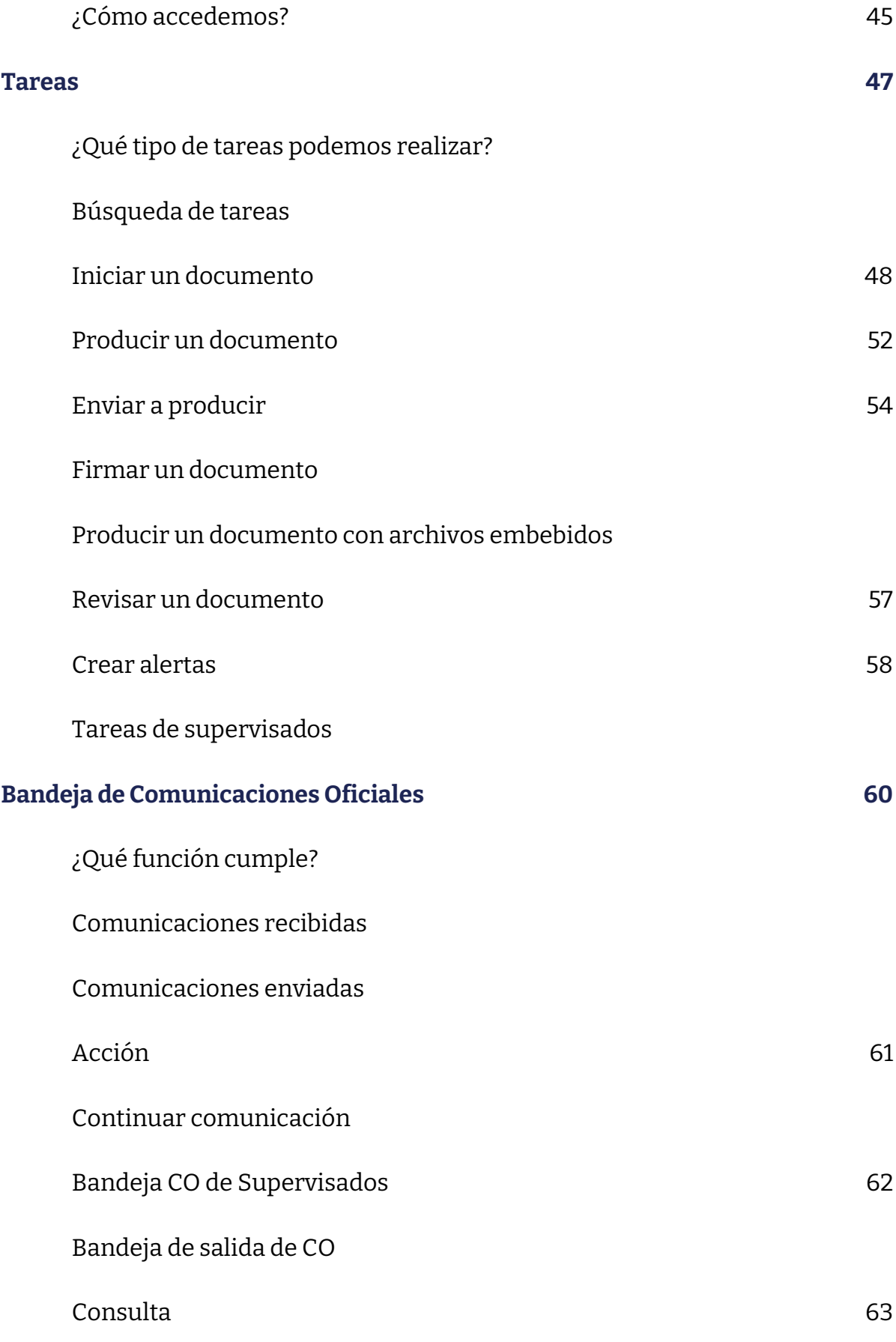

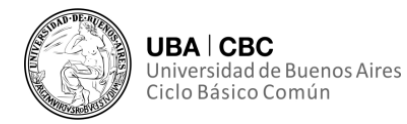

#### **Consideraciones iniciales**

#### **¿Qué es el GEDO?**

El módulo Generador Electrónico de Documentos Oficiales (GEDO) es un medio de creación, registro y archivo de documentos de gestión administrativa. Todos los documentos que se crean y firman digitalmente en este módulo tienen **la misma validez jurídica y probatoria** que aquellos documentos firmados en formato papel.

#### **¿Cómo accedemos?**

El ingreso al módulo GEDO se realiza desde un navegador web a través de la misma dirección URL desde la cual se accede a todos los módulos del sistema SEE UBA.

Asimismo, se accede con el mismo nombre de usuario y clave de los módulos del SEE UBA.

Una vez que el usuario se haya registrado se mostrará automáticamente la pantalla del Escritorio Único. A través del Escritorio único se puede acceder a todos los módulos del sistema.

**Por motivos de seguridad, todas las sesiones expiran tras un tiempo de inactividad en pantalla. Aquellos datos que no hayan sido guardados de alguna manera se perderán.**

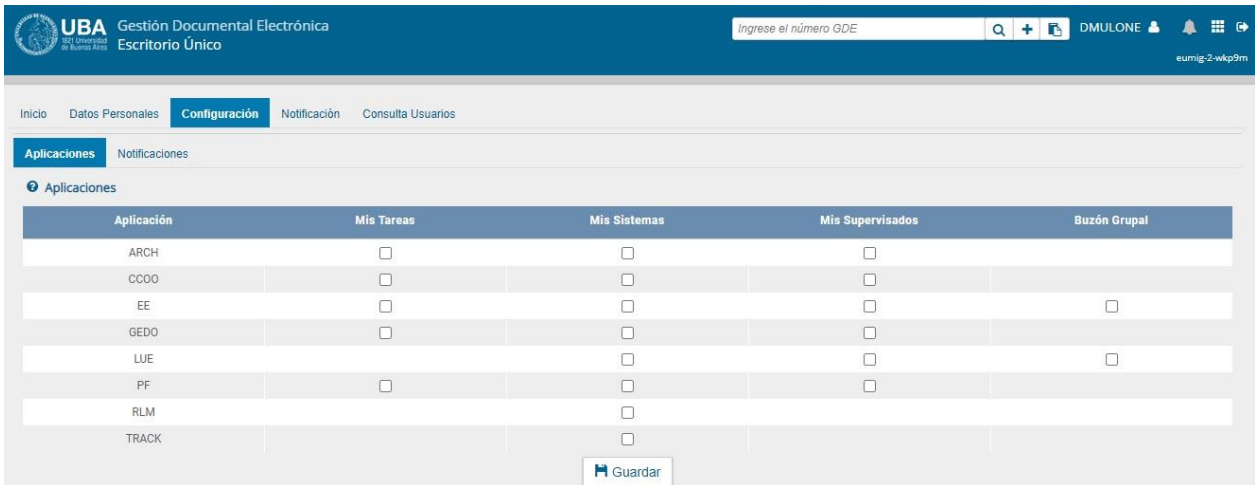

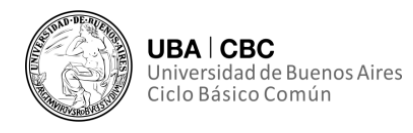

En la esquina superior derecha de la interfaz uno puede encontrar un ícono compuesto por 9 cuadrados pequeños:

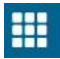

Apretando el ícono surgen las siguientes opciones, teniendo uno que presionar sobre el ícono GEDO:

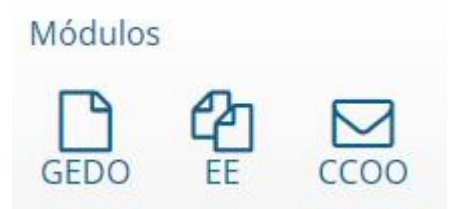

A continuación, se muestra la pantalla de inicio del módulo GEDO:

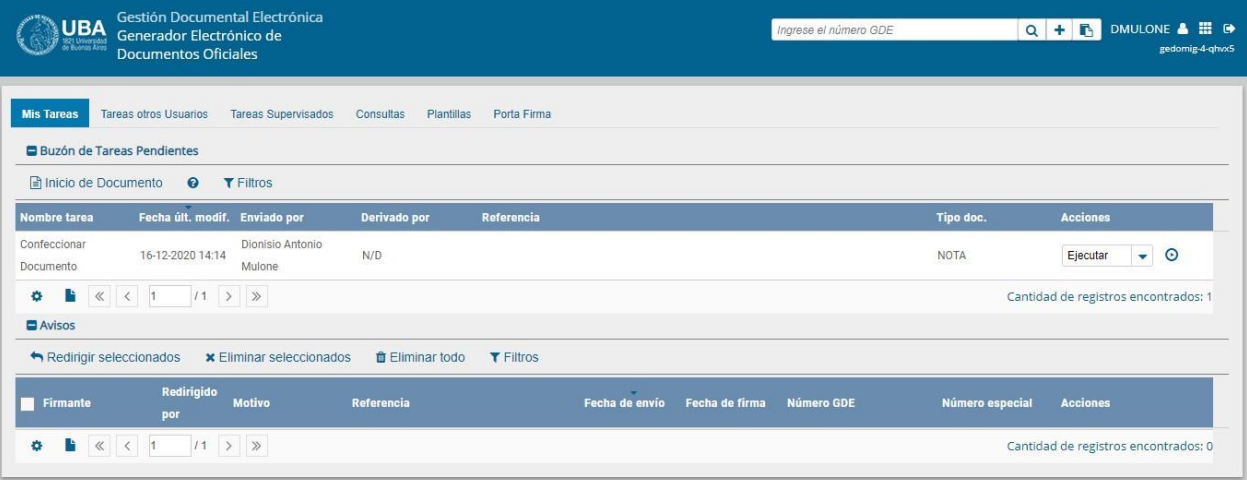

En el extremo superior izquierdo de la pantalla uno va a poder ver el nombre del módulo GEDO. En el extremo superior derecho uno puedo optar por Salir de la aplicación. También se encuentra disponible el nombre del usuario que accedió y un botón para ir al Escritorio Único (EU) o dirigirse a otro módulo del sistema.

Posee a su vez una solapa con opciones de distintas acciones que se pueden realizar:

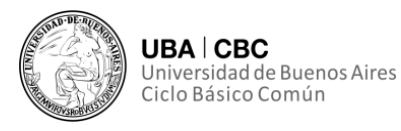

## **¿Por qué es necesario contar con un registro fiable de los documentos que producimos?**

La interacción entre el usuario y el módulo GEDO, como se verá en los próximos puntos, está mediada por un formato de campos que deben ser completados o seleccionados según corresponda.

Existen campos optativos y obligatorios, que exigen del usuario que complete cierta información para poder realizar búsquedas o ejecutar ciertas tareas.

Es por ello que se le recomienda a los usuarios confeccionar una planilla de Excel o en Word, que sea accesible a la dependencia en la que trabaje, y en la que conste toda la información relevante de los documentos producidos en la oficina. A modo de ejemplo:

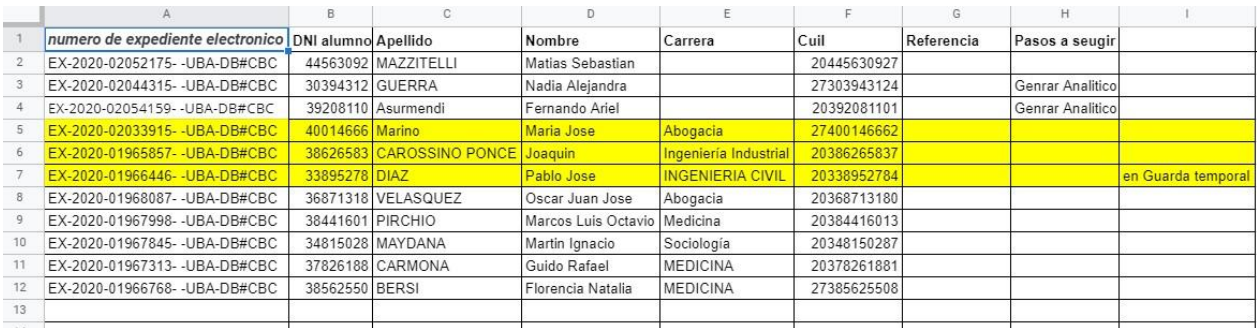

Es recomendable que la tabla cuente con la mayor cantidad de información posible y que esta se encuentre consignada con claridad, puesto que facilitará enormemente la interacción con el módulo GEDO.

#### **TAREAS**

#### **¿Qué tipo de tareas podemos realizar?**

La pestaña "Mis Tareas" le despliega a uno las Tareas Pendientes y los Avisos del usuario. A través de esta pestaña se pueden realizar diversos tipos de tareas:

• Inicio de documentos;

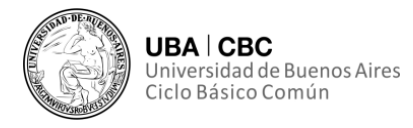

- Confección de documentos;
- Revisión de documentos;
- Firma de documentos;
- Revisión del historial;
- Adjuntar archivos de trabajo;
- Previsualización de documentos;
- Firma conjunta;
- Avisos.

#### **Iniciar un documento**

Al ingresar al GEDO, en la solapa Mis Tareas se muestran todas las tareas pendientes que se tienen en el buzón de tareas.

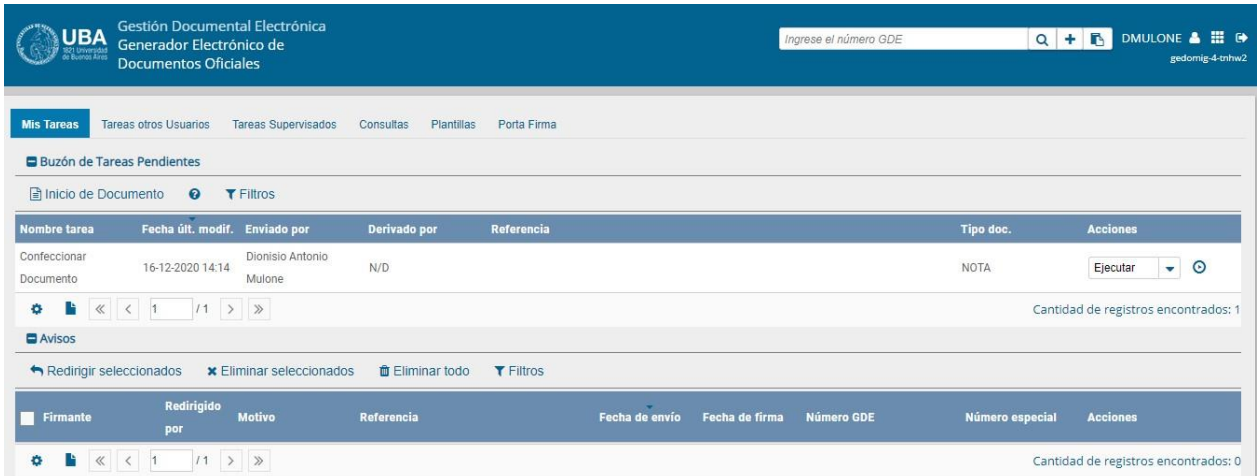

Se debe apretar el botón "Inicio de Documento" para dar comienzo a la tarea.

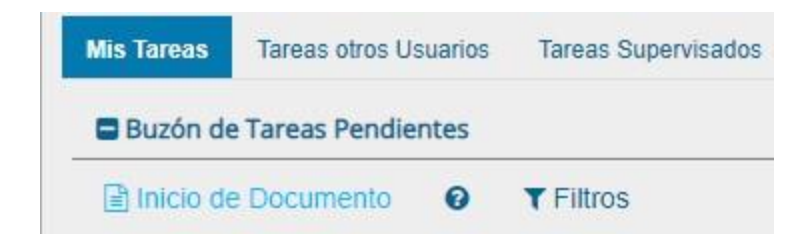

El módulo muestra la siguiente pantalla:

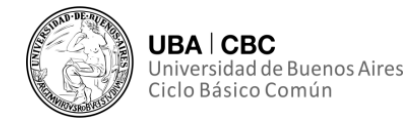

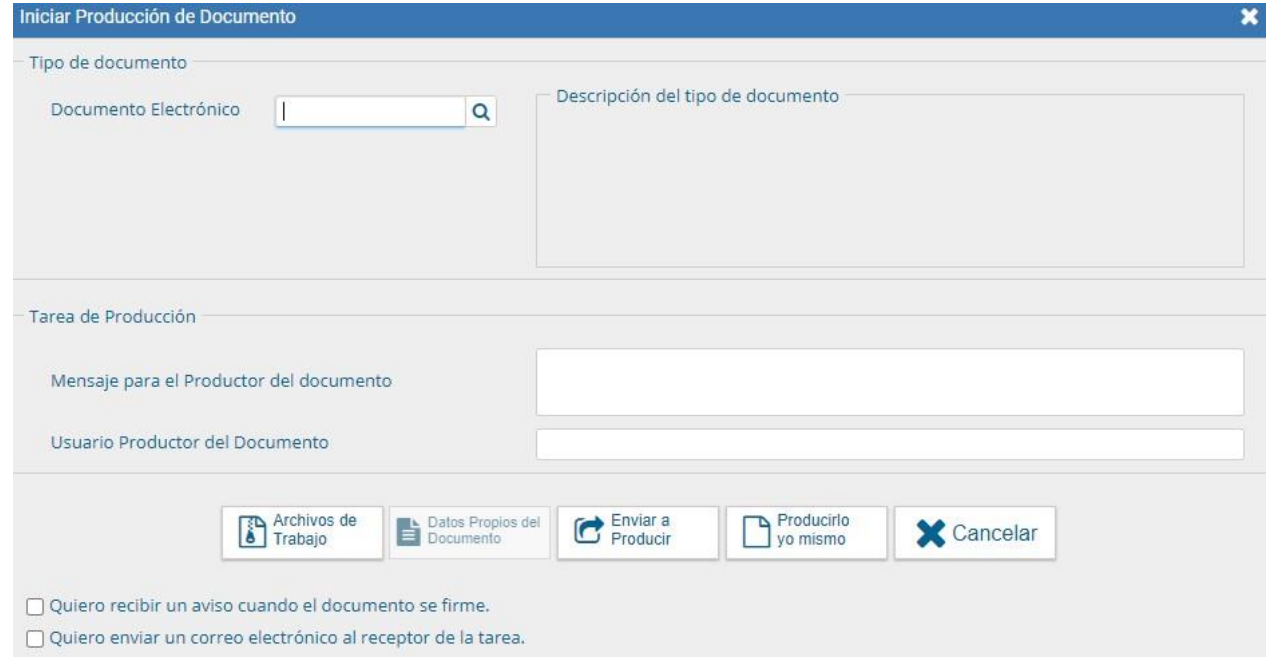

El primer campo que se debe completar es el "Tipo de Documento". El listado incluye todos los documentos disponibles en el módulo GEDO y se debe corresponder con el tipo de documento que se debe generar. Al apretar esa opción, aparece la siguiente pantalla:

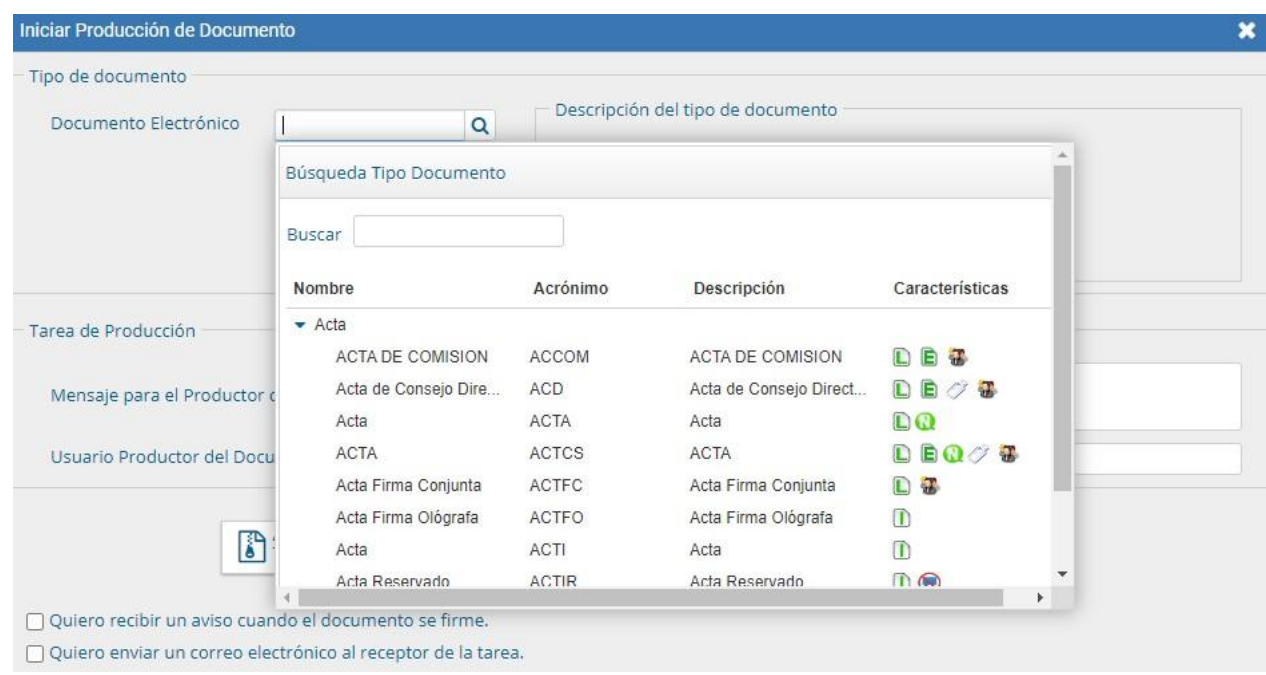

Se puede notar una columna llamada "Características" que muestra una serie de íconos. Estos íconos describen las particularidades de los documentos a crear. Cada ícono tiene un significado diverso:

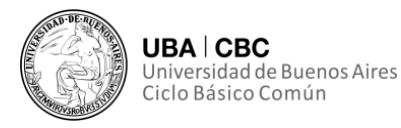

Libre:IndicaquesedebeconfeccionareIdocumentocompletamenteenelmódulo.

Inportado: Indica que el documento se generará al importar un archivo de la propia computadora.

Template: Indica que el documento tiene un formato predefinido y se debe completar la información solicitada. Se los denomina formularios controlados.

Especial: Significa que al documento, una vez firmado, se le asignará un número especial, además del número de registro que adquiere todo documento cuando es firmado.

Reservado: Indica que el documento es de carácter reservado, solo lo pueden elaborar y ver las personas que estén autorizadas.

Notificable: Señala que el documento podrá notificar al ciudadano sobre el estado del trámite de forma electrónica.

Token: Indica que el documento se debe firmar con dispositivo criptográfico.

Firma Conjunta: El documento debe ser firmado por dos o más usuarios.

Firma Externa: Reconoce la validez de la firma de un documento firmado digitalmente fuera del sistema GDE.

T Transferible: El ícono representado por una "T" roja hace referencia a documentos transferibles. Es decir, son documentos que pueden ser enviados a otros ambientes y también trabajados (como la confección, la revisión o la firma de los mismos) en distintos ecosistemas de GDE. Un ejemplo de ello sería firmar un documento en APN y enviarlo a AFIP.

La interfaz le permite a uno buscar el tipo de documento que se desea generar, como en la siguiente pantalla:

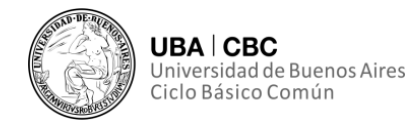

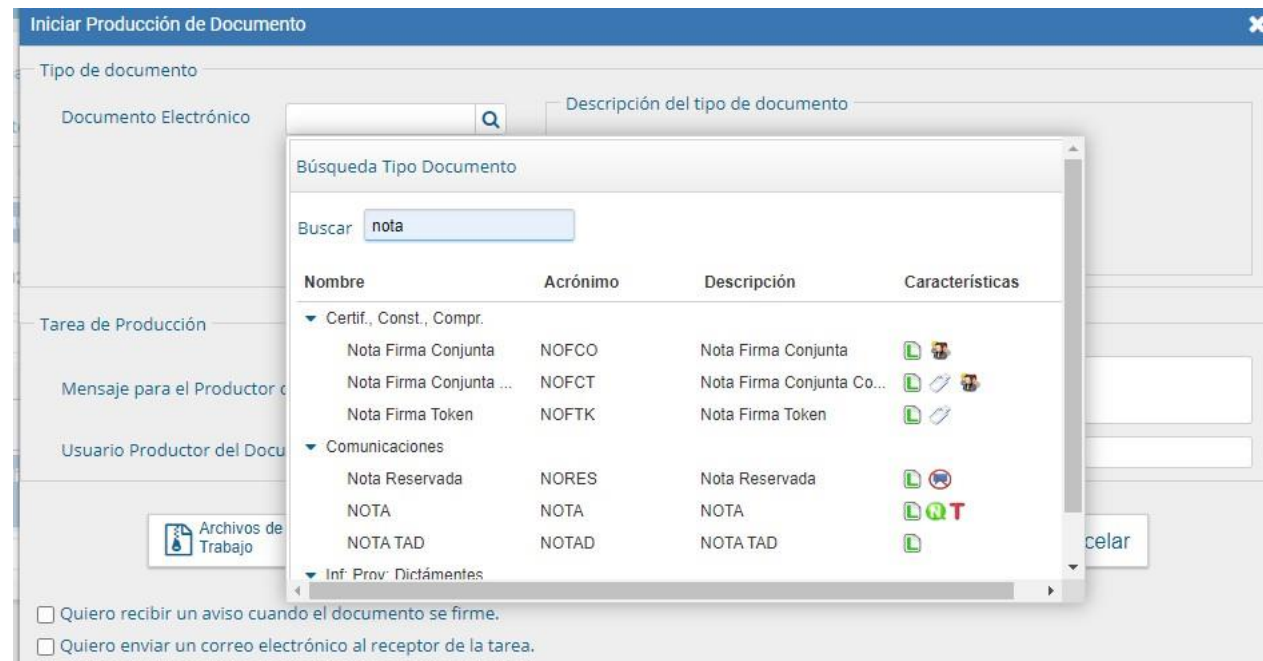

Luego de seleccionar el tipo de documento, se debe indicar quien será el responsable de confeccionarlo.

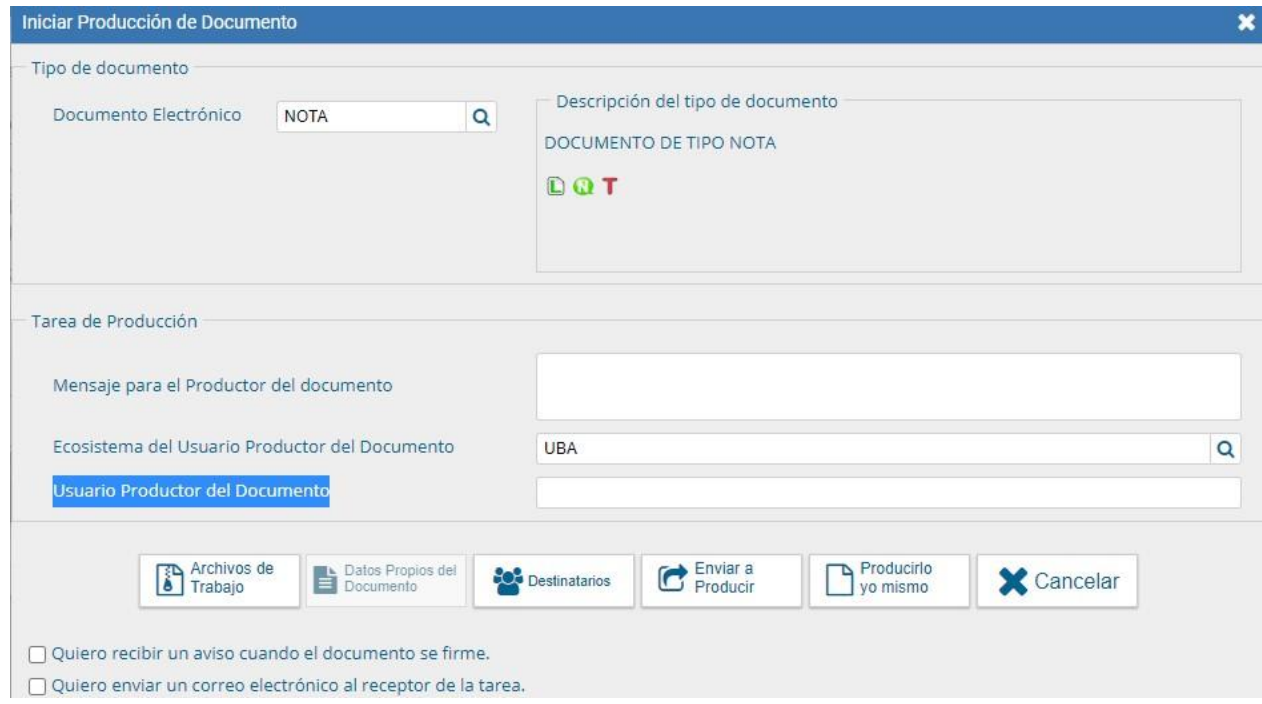

Si la tarea se va a enviar a producir, se debe consignar el usuario en el recuadro "Usuario Productor del Documento". A su vez, la interfaz permite enviarle un mensaje aclaratorio al confeccionador del documento.

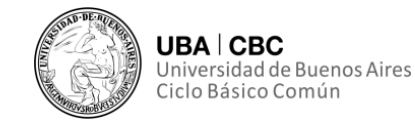

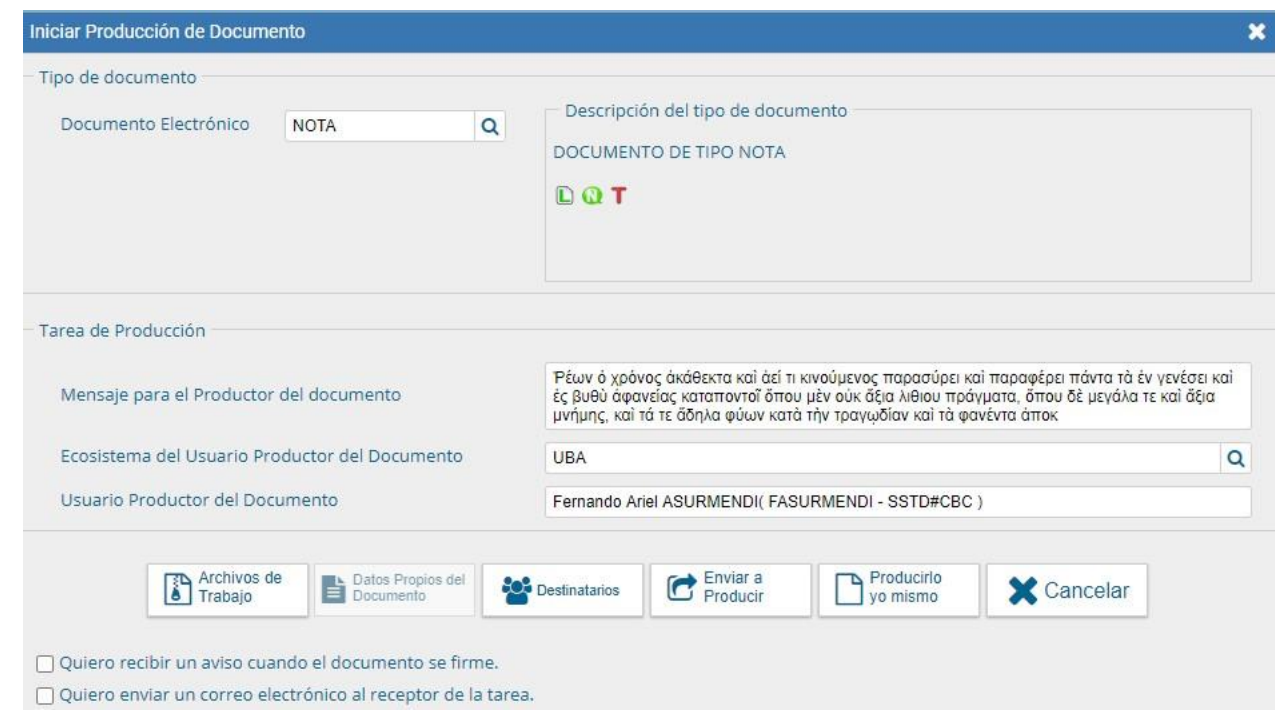

El usuario puede tildar dos opciones en el extremo inferior izquierdo de la interfaz:

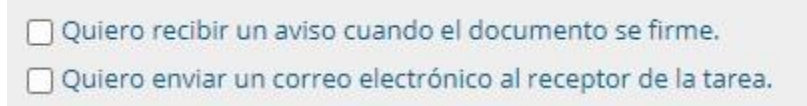

La primera lo notificará de la firma, y surgirá en la sección de Avisos cuando corresponda. La segunda opción, "Quiero enviar un correo electrónico al receptor de la tarea", hará que la tarea aparezca tanto en el buzón de tareas pendientes del usuario seleccionado, y en su casilla de correo.

A su vez, surge de la interfaz las siguientes opciones:

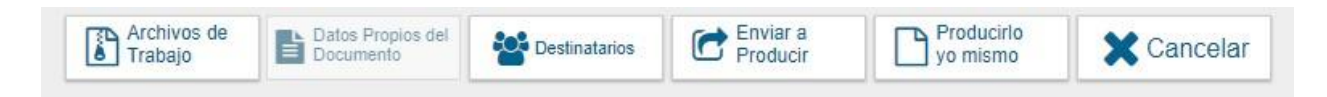

Cabe resaltar que en todas las instancias de trabajo, el módulo GEDO permite la posibilidad de incorporar estos archivos adjuntos al documento a través del botón u opción "Archivos de Trabajo". Pueden tener virtualmente cualquier formato. No serán archivos oficiales, puesto que carecen de firma,

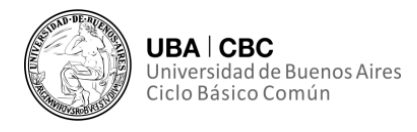

pero pueden servir como complementos informativos o aclaratorios de los documentos oficiales.

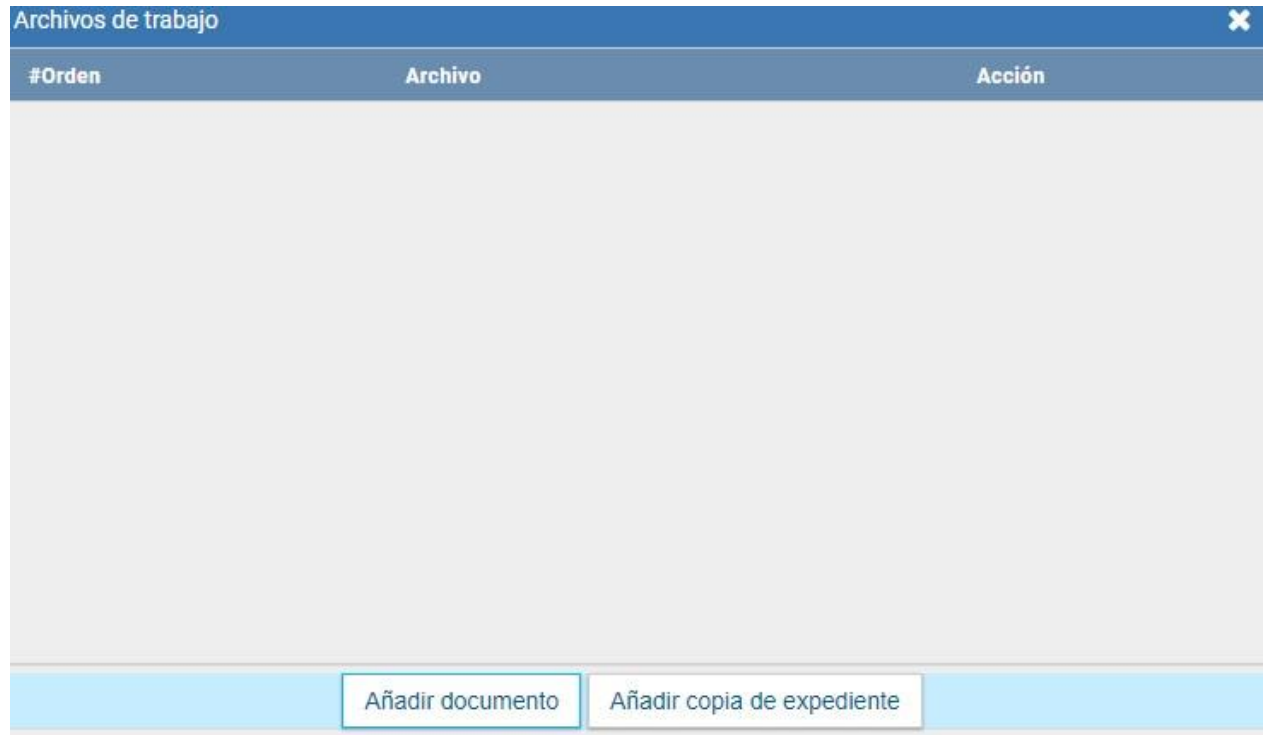

### **LOS ARCHIVOS DE TRABAJO NO DEBEN EXCEDER LOS 50 MEGABYTES DE PESO.**

De la misma manera, si el documento debiese ir con Datos Propios, estos se pueden ingresar en cualquier paso de la producción. En el caso de que estos datos fuesen obligatorios, se deben incluir antes de firmar el documento

Por último, si el usuario eligió remitir la tarea a otro usuario, luego de completar el nombre del usuario productor se debe presionar la opción "Enviar a Producir". Caso contrario, si se eligió confeccionar el documento, se debe presionar el botón "Producirlo yo mismo" y el módulo hará aparecer automáticamente la interfaz de producción de un documento.

Si se presiona la opción "Cancelar" el módulo regresa a la pantalla anterior automáticamente.

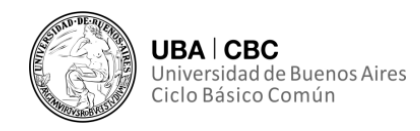

#### **Confeccionar un documento**

Una vez asignada la tarea de producción del documento, GEDO mostrará la siguiente interfaz:

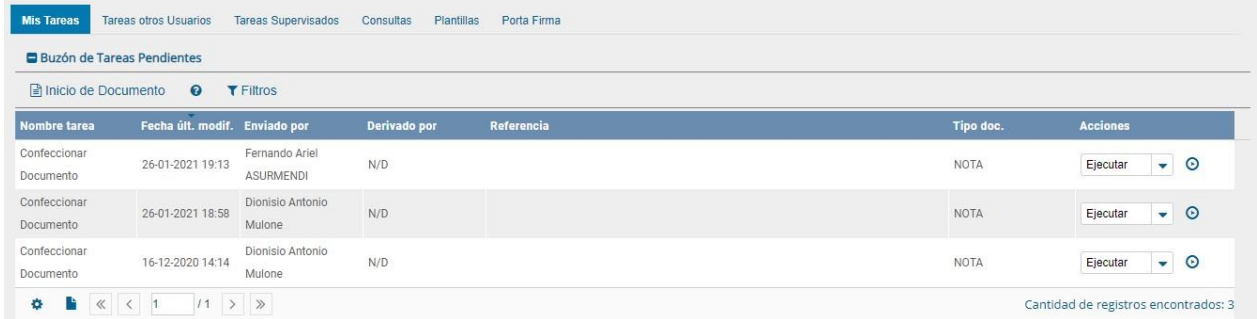

Para iniciar la confección del documento, uno debe seleccionar la tarea y ejecutarla.

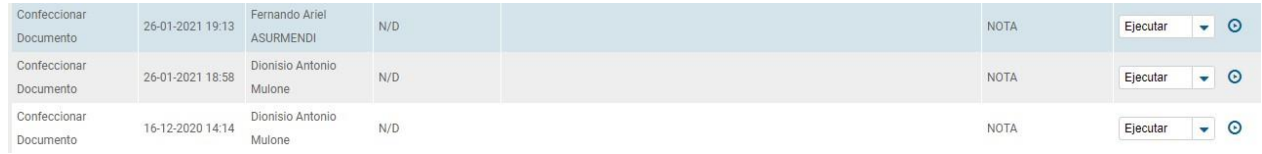

#### **Debe estar seleccionada la opción "EJECUTAR":**

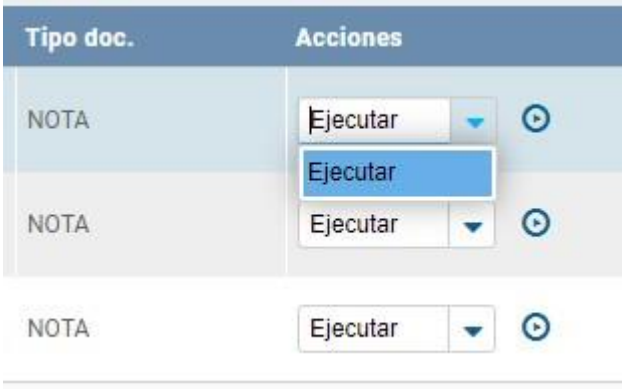

Luego, se debe hacer clic en el símbolo del triángulo dentro del circulo, similar al típico botón "play":

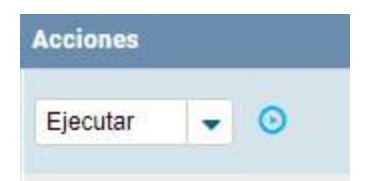

#### **Producción de un Documento Libre**

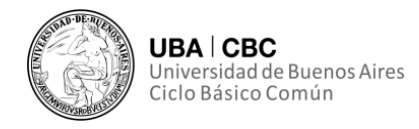

Al presionar la opción "Ejecutar" surgirá la siguiente interfaz:

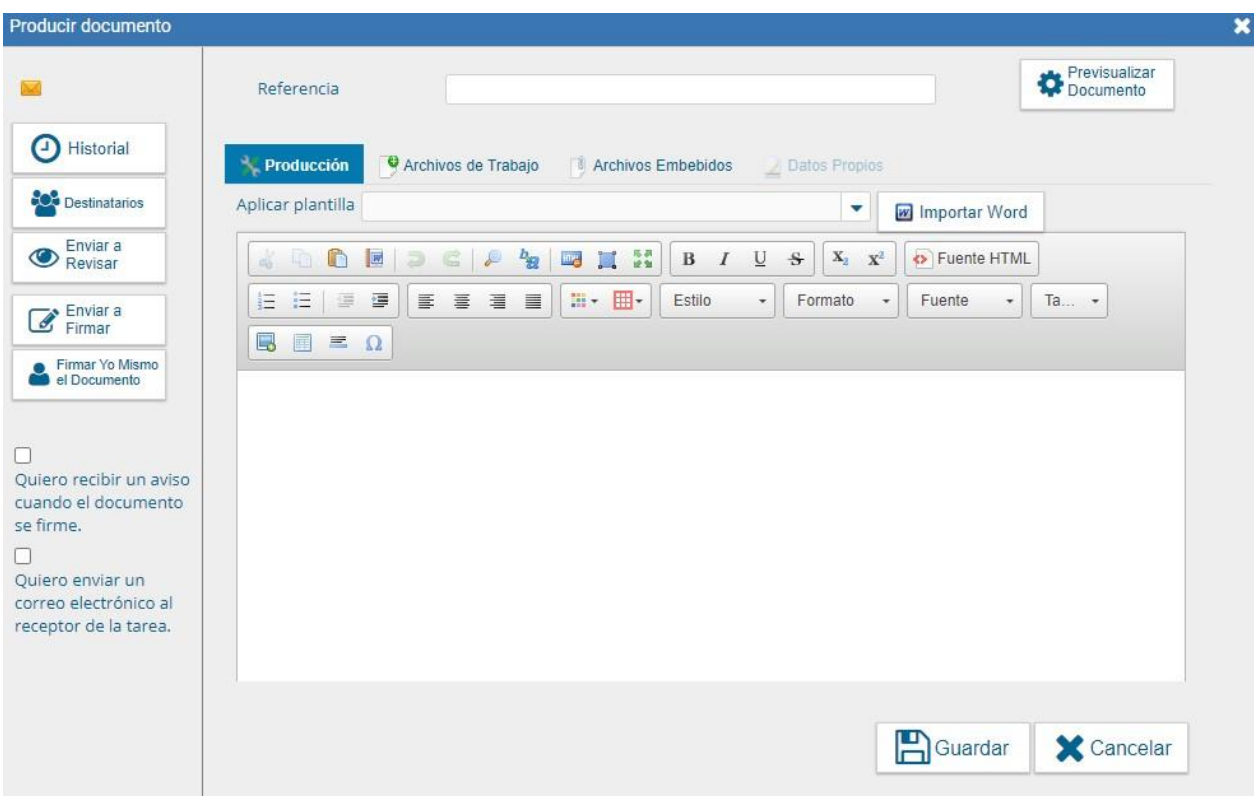

Como primer paso, debemos completar la opción "Referencia".

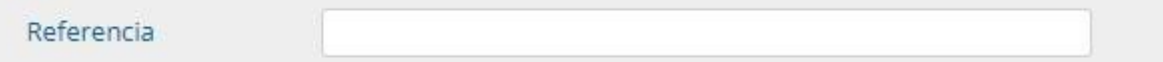

Esto es el tema o motivo por el cual se origina el Documento que se produce. La referencia debe estar presente si o si ya que es, en otras palabras, obligatoria. Dado que la plataforma crea códigos de seguimiento complejos y difíciles de memorizar, se recomienda ser claros y consistente con las referencias utilizadas.

Como fuere explicado anteriormente, se recomienda también contar con una plantilla de Excel en Google Drive, en donde queden registrados los datos de los documentos creados de forma consistente para su fácil seguimiento.

La referencia podrá ser utilizada como campo de búsqueda en la pestaña de Consultas.

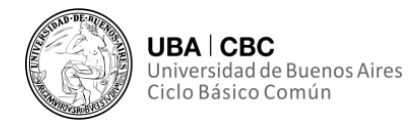

Adicionalmente, la interfaz ofrece la opción de "Aplicar Plantilla".

Aplicar plantilla

**W** Importar Word

٠

Es un campo desplegable si uno presiona el triángulo que apunta hacia abajo. Permite seleccionar una plantilla o "documento en blanco" prediseñado y guardado previamente por el usuario en la solapa "Plantilla" del módulo.

# Es importante resaltar que **al aplicar una plantilla se borrará todo el texto que ya se ha escrito. Se debe seleccionar la plantilla antes de escribir.**

Luego de ingresar una referencia y haber decidido si utilizar o no una plantilla, el usuario podrá empezar a producir el documento.

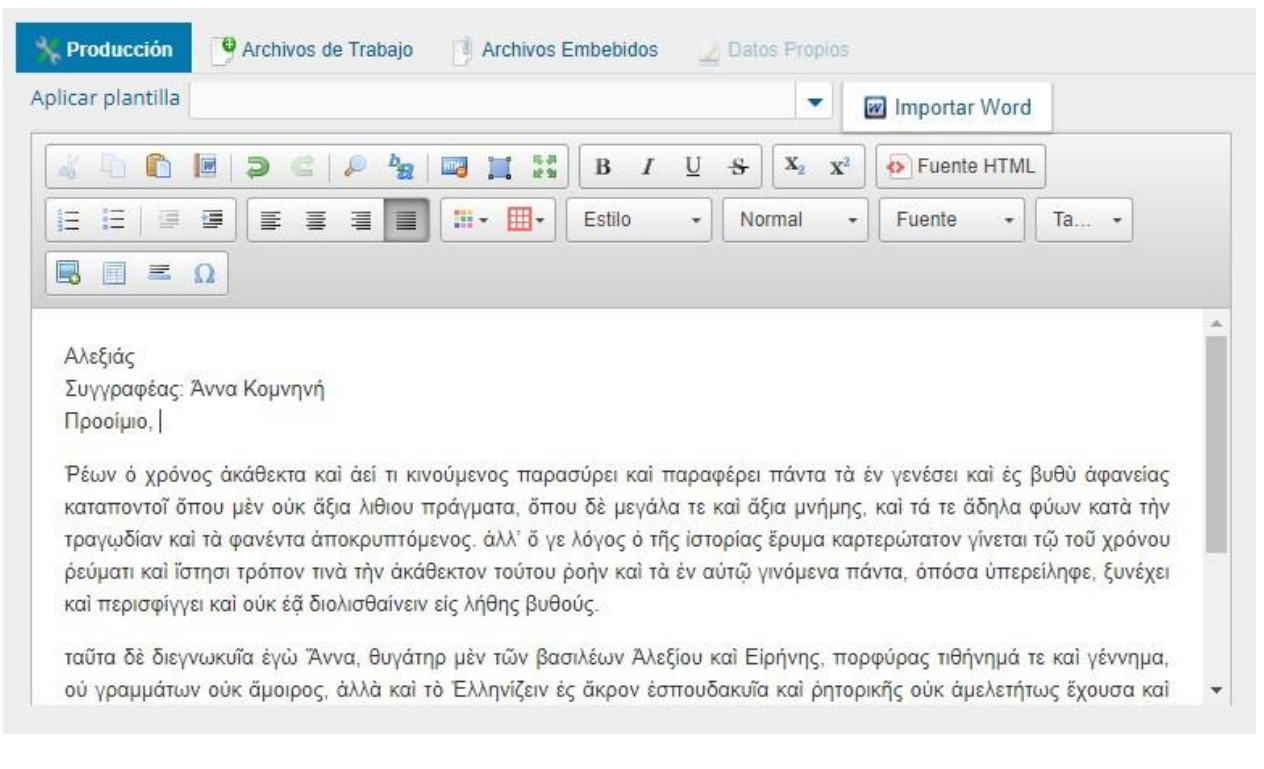

Alternativamente, el usuario cuenta con la opción de importar el texto desde un documento Word, utilizando la opción "Importar Word".

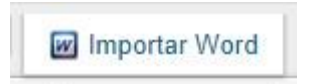

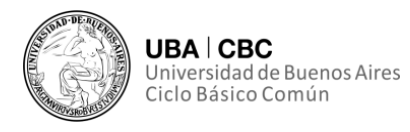

Esta opción desplegará la clásica ventana para subir archivos desde la PC. Como indica la opción, aunque la interfaz permite que se carguen distintos archivos, solo se leerán aquellos en formato Word.

Una vez finalizada la tarea de producción, el usuario cuenta con las siguientes posibilidades:

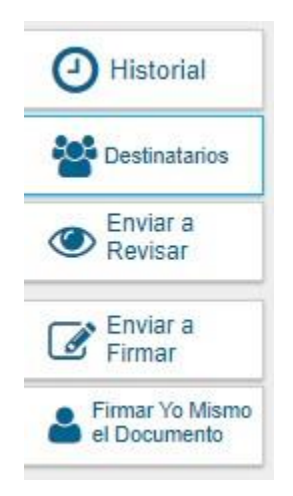

• Ver el **Historial** del documento. En el figurarán todos los usuarios que han intervenido en la elaboración y la fecha en que realizaron la tarea.

• **Enviar a Revisar**, la cual remite el documento para la revisión del usuario designado. Se debe ingresar el nombre del usuario revisor en el campo correspondiente.

• **Enviar a Firmar**, la cual remite el documento para la firma del usuario designado. Se debe ingresar el nombre del usuario revisor en el campo correspondiente.

• **Firmar yo mismo el documento**. Al seleccionar esta opción, el sistema guiará al usuario para que pueda firmar por sí mismo el documento. Antes de finalizar la tarea, el sistema mostrará al usuario el documento de previsualización con el formato correspondiente.

Por último, existen un par de opciones extra:

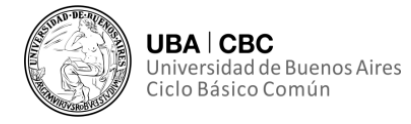

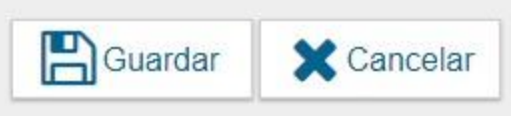

Al presionar la opción "Guardar", se guardarán todos los cambios realizados hasta el momento al documento. La opción "Cancelar" suspende y deja sin efecto la tarea de producción, retornando el módulo a la pantalla anterior.

Es visible también la opción "Previsualizar Documento":

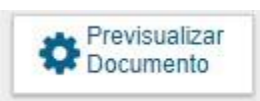

Se utiliza, como su nombre lo indica, para tener una noción del documento antes de enviarlo. Al seleccionar la opción, la pantalla mostrará brevemente la siguiente leyenda:

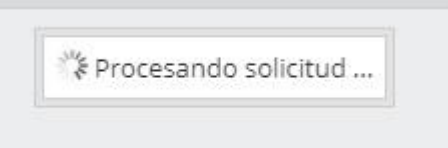

La pantalla mostrará luego un PDF con el texto y el formato del documento en proceso de producción. El archivo se puede descargar al equipo.

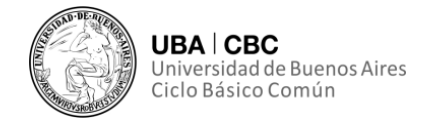

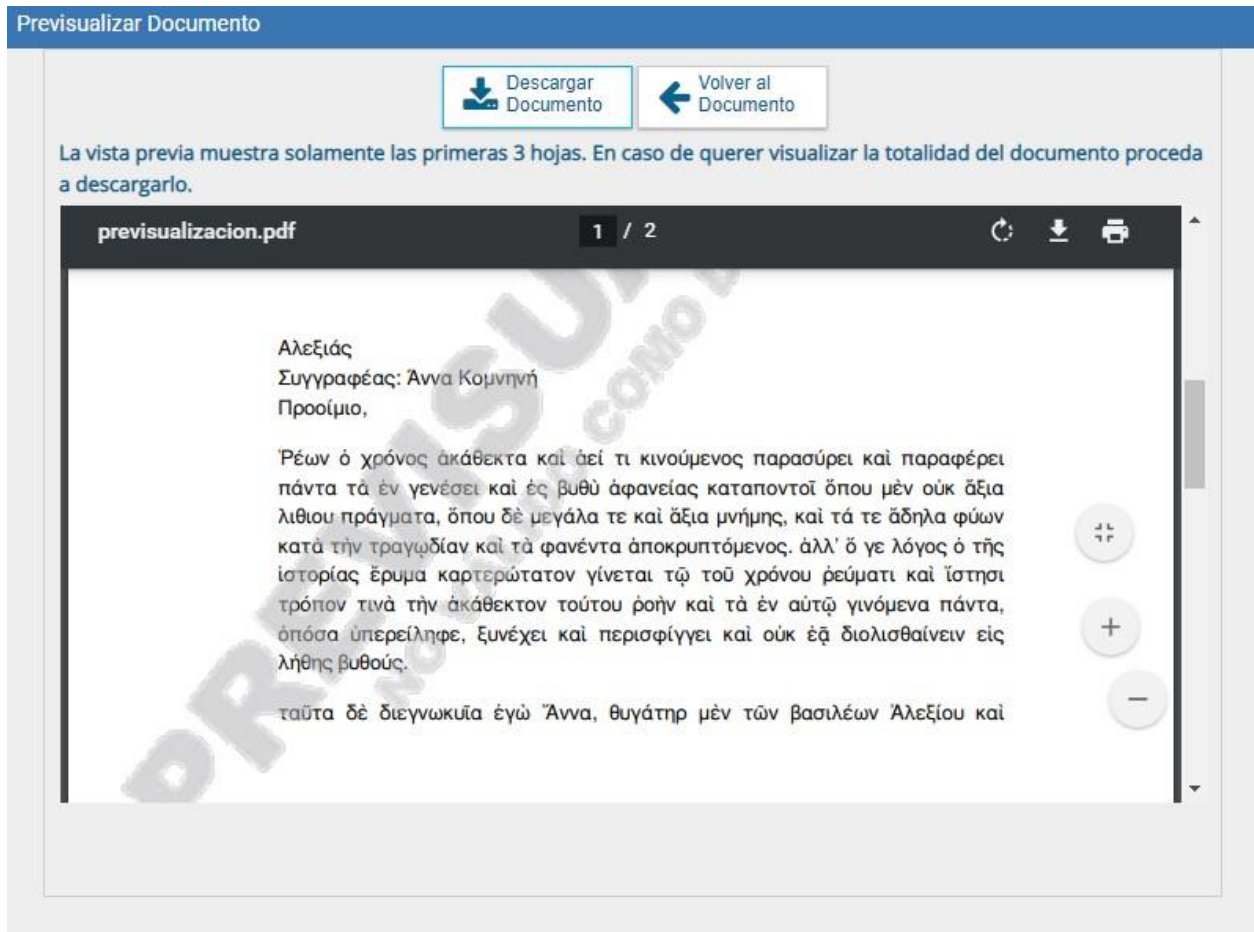

Si el archivo no ha sido aún firmado, el número del documento y la fecha estarán pendientes de asignar **y el documento carecerá de valor oficial**.

Por último, cabe resaltar nuevamente que en todas las instancias de trabajo, el módulo GEDO permite la posibilidad de incorporar "Archivos de Trabajo" adjuntos al documento. Pueden tener virtualmente cualquier formato.

#### Archivos de Trabajo

No serán archivos oficiales, puesto que carecen de firma, pero pueden servir como complementos informativos o aclaratorios de los documentos oficiales.

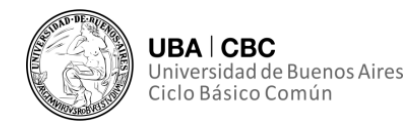

#### **Producción de un Documento Importado**

GEDO permite importar documentos digitales para su registro, numeración e incorporación en la base de datos de la plataforma.

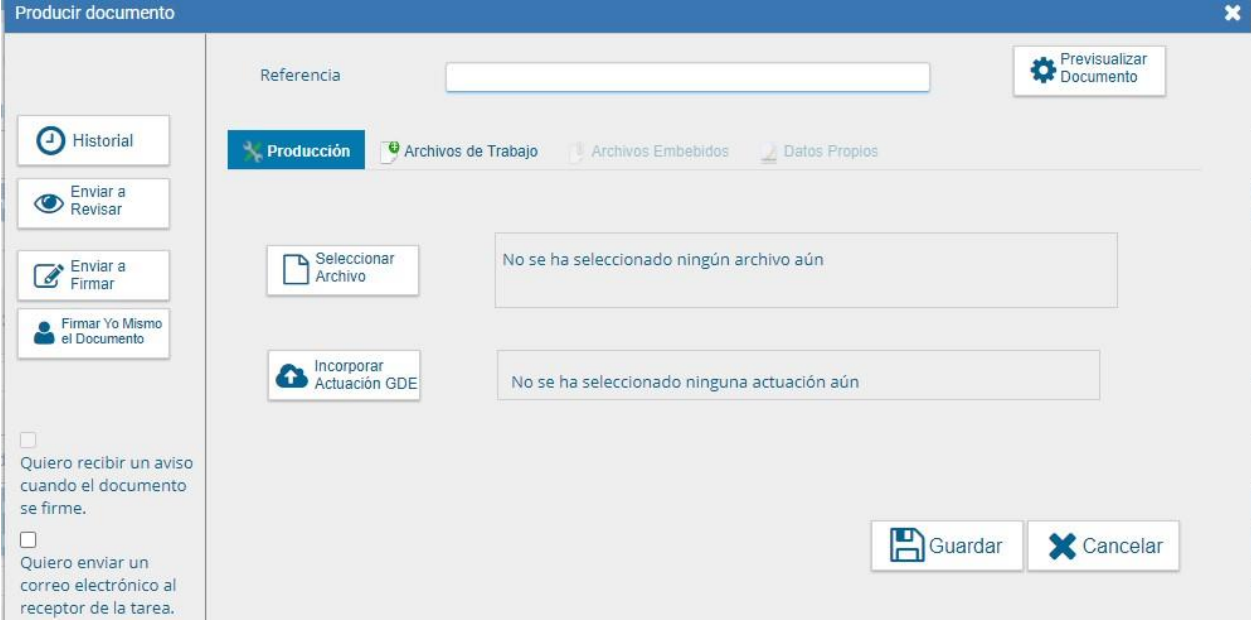

Como primer paso, debemos completar la opción "Referencia".

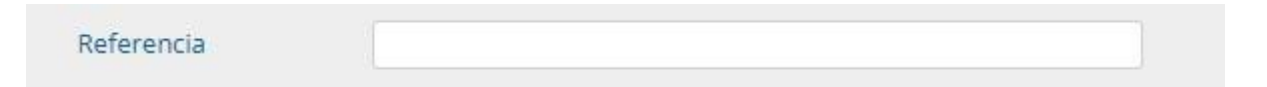

Esto es el tema o motivo por el cual se origina el Documento que se produce. La referencia debe estar presente si o si ya que es, en otras palabras, obligatoria. Dado que la plataforma crea códigos de seguimiento complejos y difíciles de memorizar, se recomienda ser claros y consistente con las referencias utilizadas.

Como fuere explicado anteriormente, se recomienda también contar con una plantilla de Excel en Google Drive, en donde queden registrados los datos de los documentos creados de forma consistente para su fácil seguimiento.

La referencia podrá ser utilizada como campo de búsqueda en la pestaña de Consultas.

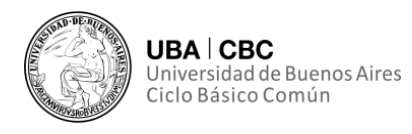

En la solapa "Producción" se debe presionar la opción "Seleccionar Archivo" para elegir el archivo pertinente y cargarlo. Surgirá la próxima pantalla al optar por esta opción:

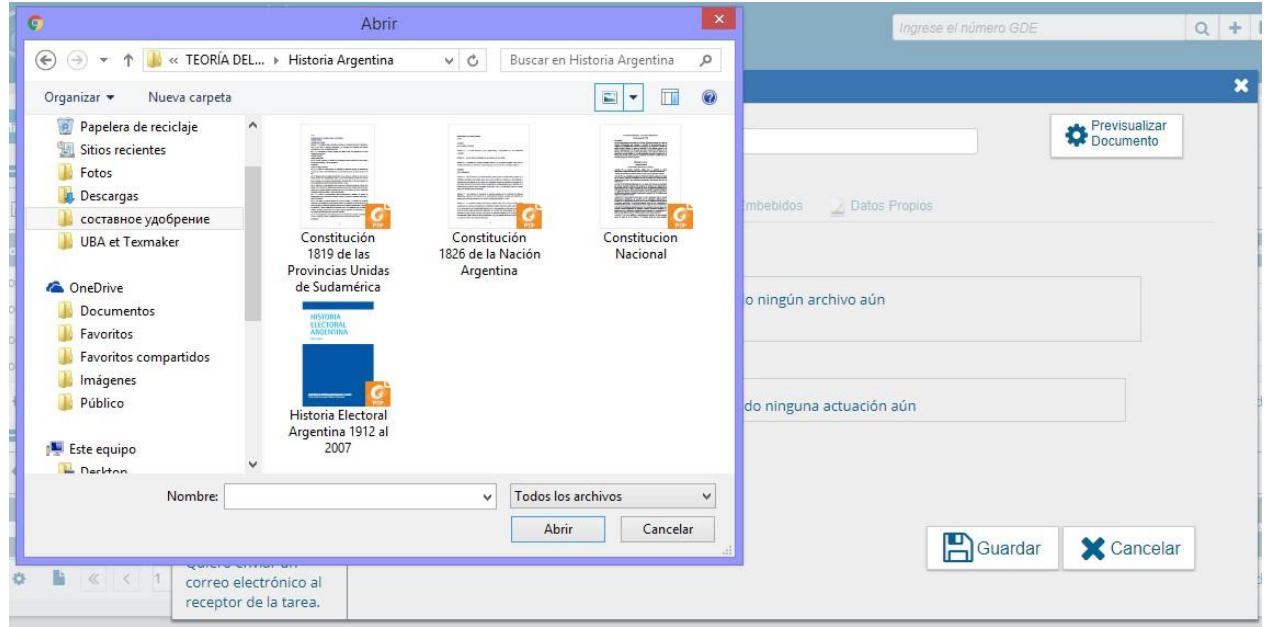

Una vez seleccionado y abierto el archivo, aparecerá la siguiente leyenda, en la que surge el nombre del archivo elegido al lado de la opción "Seleccionar documento".

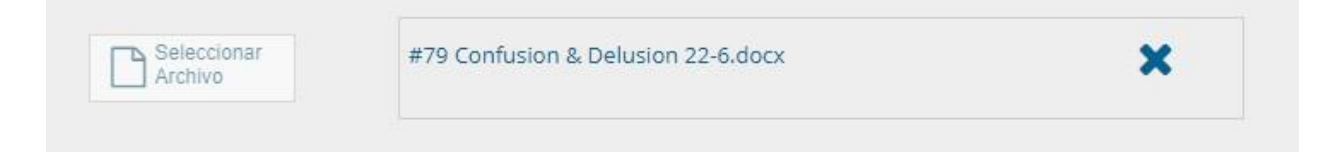

Solo se permite la selección de un archivo, el cual puede tener virtualmente cualquier formato, y no debe exceder los 100 megabytes de peso. Haciendo clic en la cruz el archivo seleccionado puede eliminarse. Así se puede proceder a elegir un archivo nuevo.

Ya seleccionado el archivo, se debe proceder a la firma del documento. Esta tarea puede ser realizada por uno mismo o puede ser remitida a otro usuario.

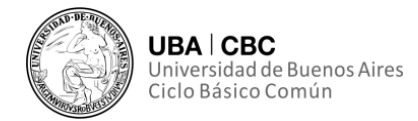

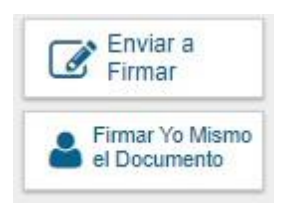

Por último, existen un par de opciones extra:

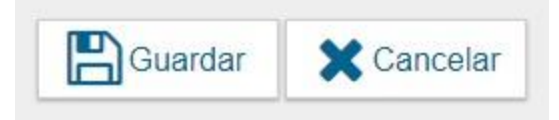

Al presionar la opción "Guardar", se guardarán todos los cambios realizados hasta el momento al documento. La opción "Cancelar" suspende y deja sin efecto la tarea de producción, retornando el módulo a la pantalla anterior.

#### **Producción de un Documento con Archivos Embebidos**

El módulo GEDO habilita la producción de documento con "archivos embebidos". El documento es de producción "Libre (L)".

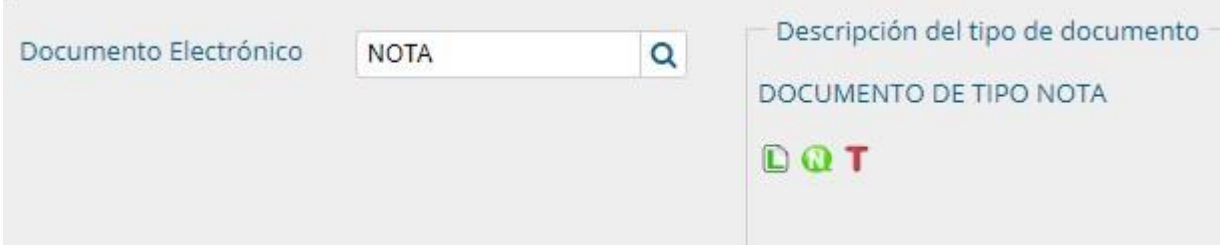

El usuario que cree el documento deberá iniciar la producción de un documento de tipo "Libre". Este tipo de archivos permite que se adjunten "Archivos Embebidos" con las siguientes extensiones:

> .html, .txt, .doc, .docx, .gif, .xlsx, .msg, .jpg, .bmp, .pdf, .mht, .xls,

Se debe seleccionar la opción "Archivos Embebidos":

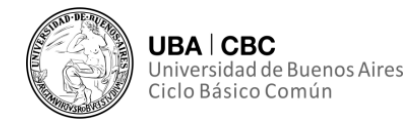

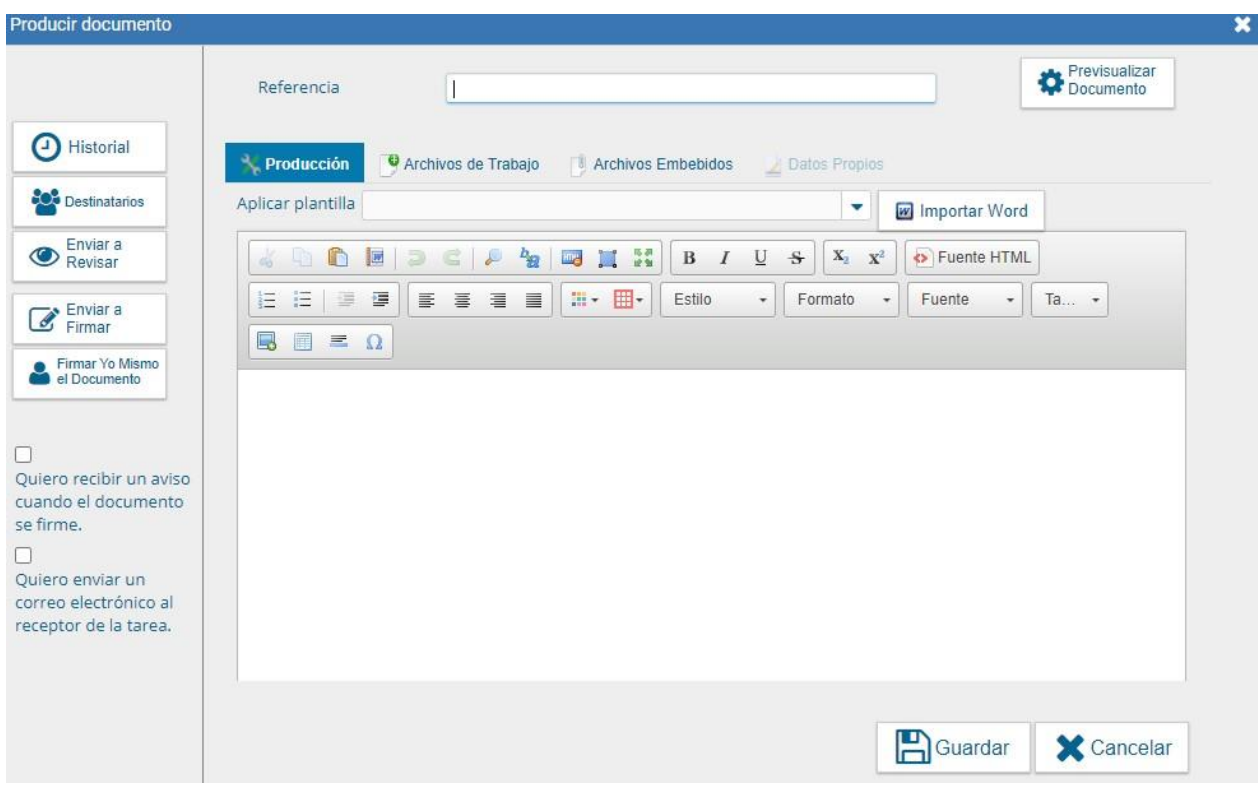

Se desplegará la siguiente interfaz:

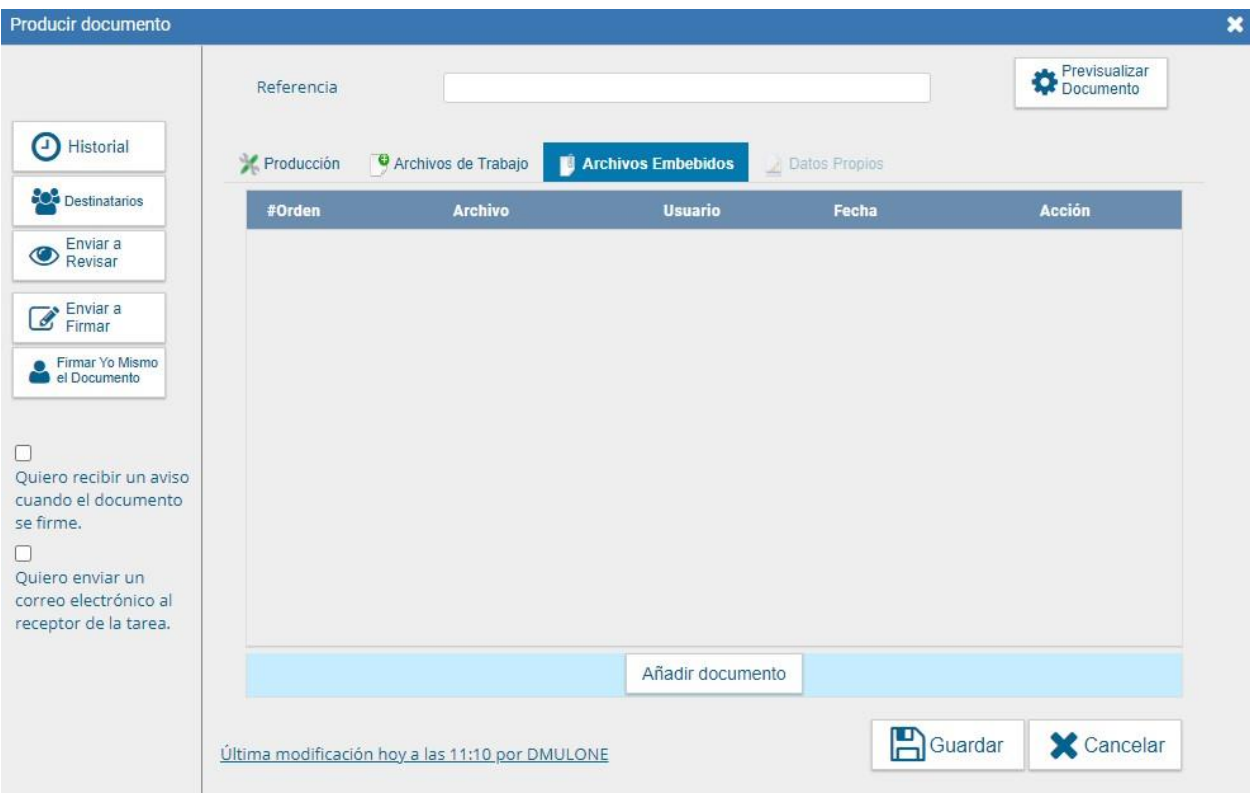

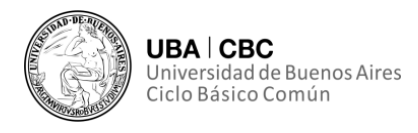

Para realizar la acción, se debe hacer clic sobre el botón "Añadir Documento", elegir el archivo pertinente y cargarlo al módulo por medio de la opción "Abrir".

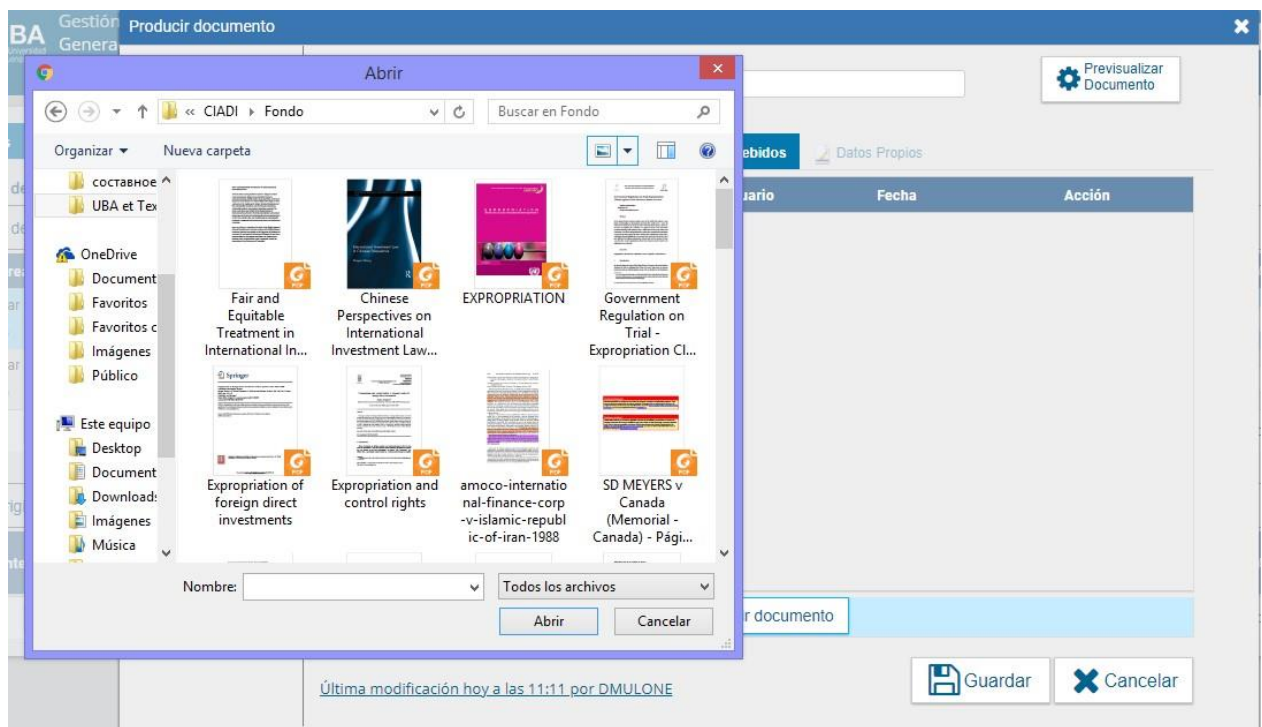

Se deben elegir los archivos en forma individual. **No permite subir más de un archivo a la vez**.

Esto llevará a una lista de los archivos cargados, y se podrá optar por "Visualizar" o "Eliminar" de la lista a los archivos.

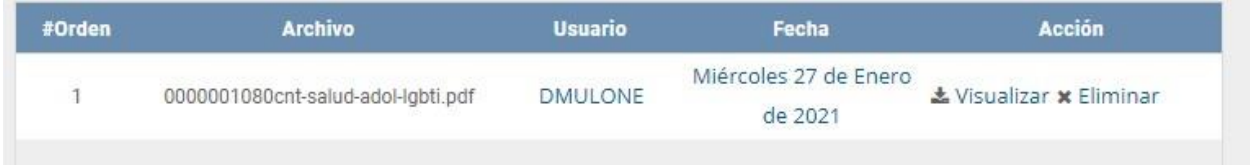

El módulo permite la visualización y descarga del documento:

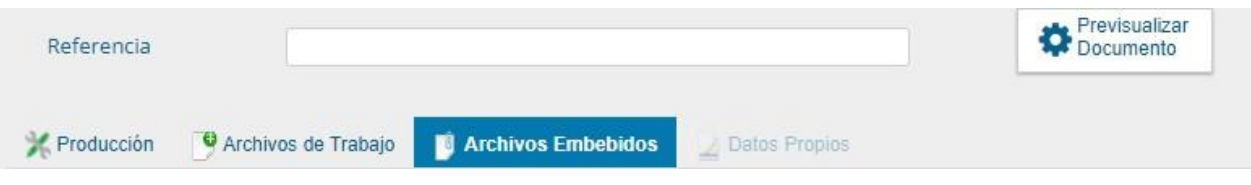

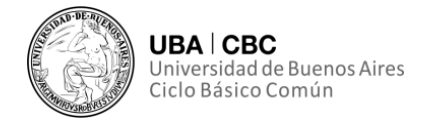

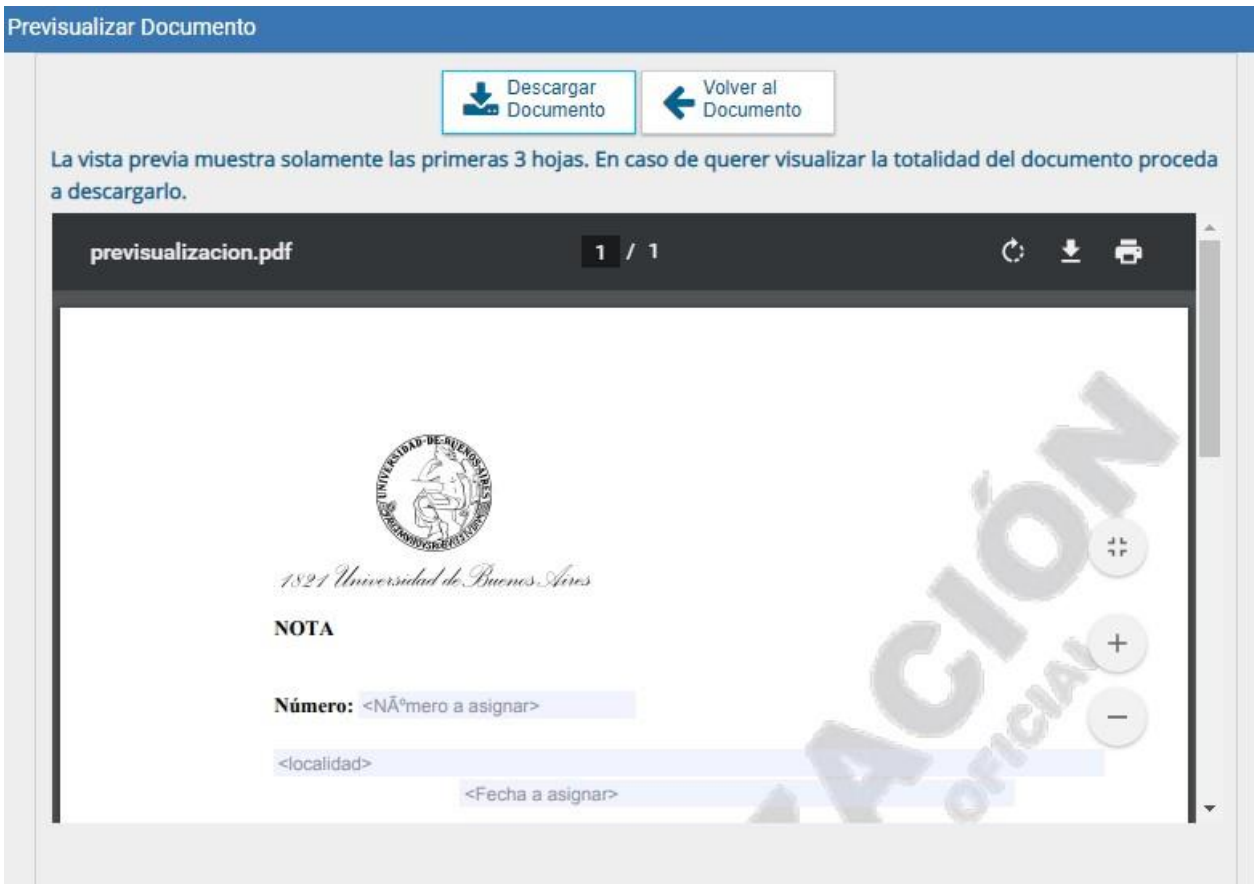

#### **Producción de un Documento Reservado**

El módulo GEDO permite la creación de Documentos Reservados, los cuales figuran con la siguiente simbología:

 $\circledcirc$ 

Es un documento que puede contener información confidencial o de manejo sensible. Permite que solo accedan determinadas personas.

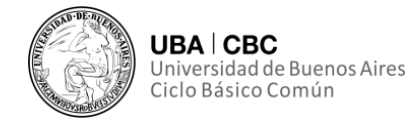

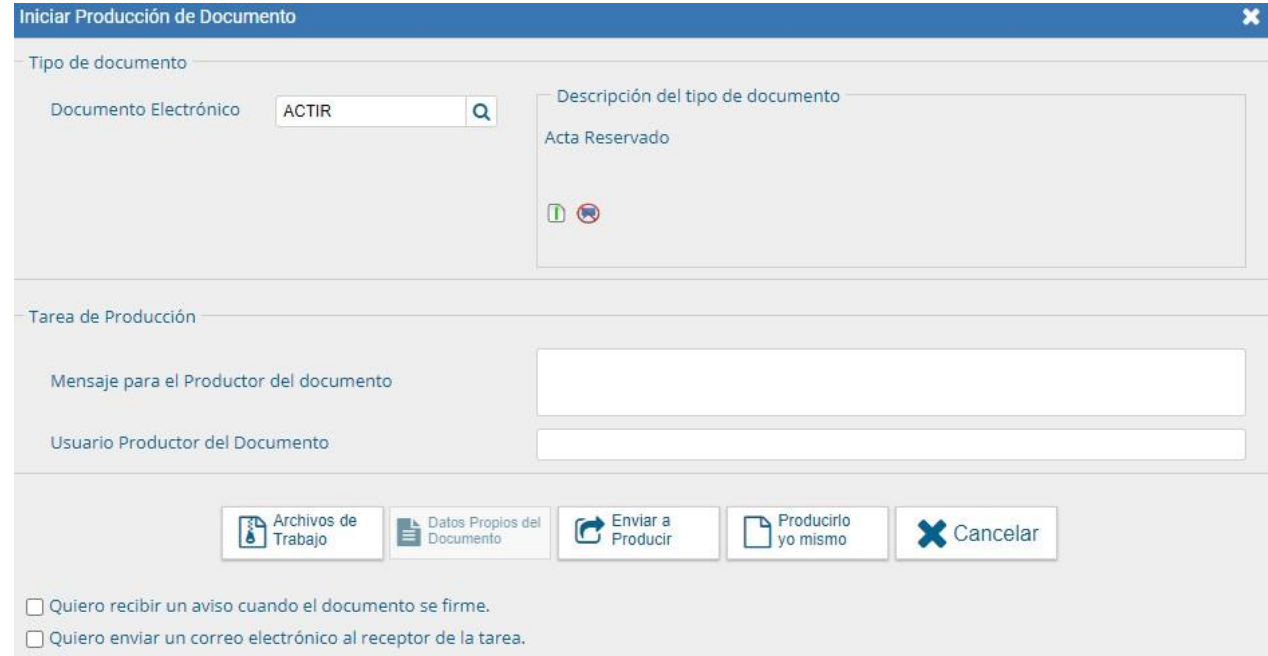

A diferencia del resto de las formas de producción de documentos, al seleccionar un documento reservado aparecerá un nuevo botón: "Usuarios Reservados".

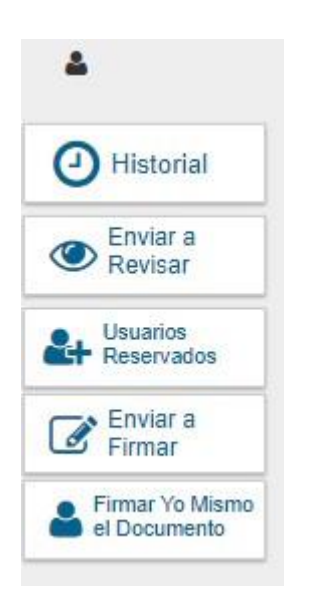

Si se presiona en la opción se presenta una pantalla de carga con los usuarios que podrán ver el documento **una vez firmado**, aunque no tengan permiso para visualizarlo o pertenezcan a otra repartición.

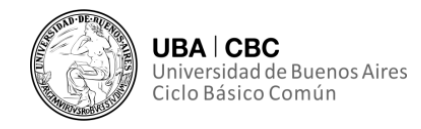

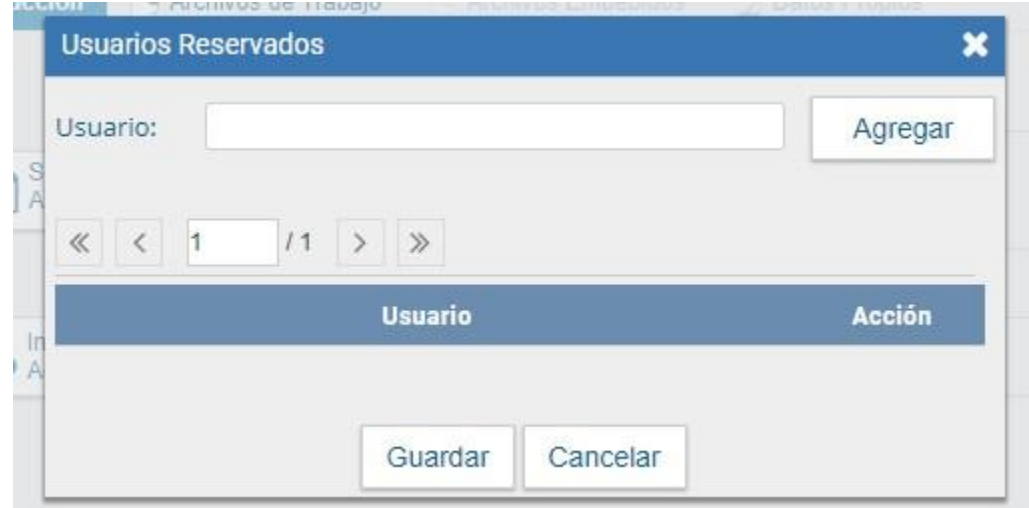

Se debe seleccionar a los usuarios uno por uno en el campo predictivo, y luego presionar la opción "Agregar".

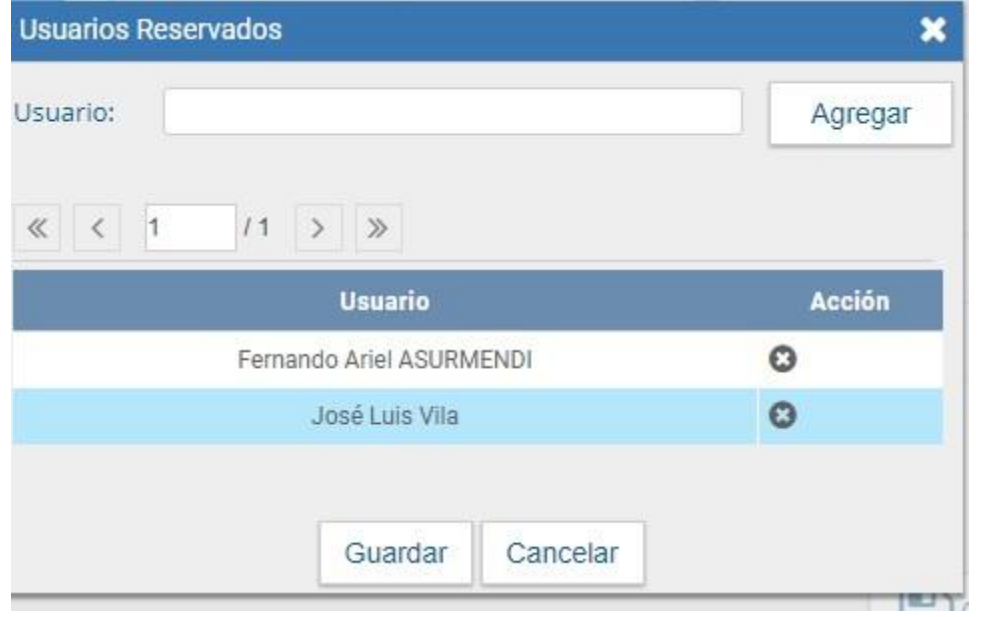

Los nombres seleccionados pueden ser removidos de la lista presionando la X que se encuentra a la derecha de ellos.

Una vez completa la lista se debe presionar el botón "Guardar". En la pantalla de producción del documento figurará un ícono de una persona en negro. Presionando este ícono se mostrarán los usuarios designados para visualizar el documento:

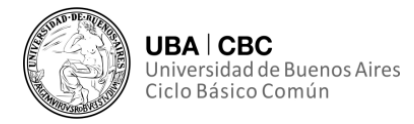

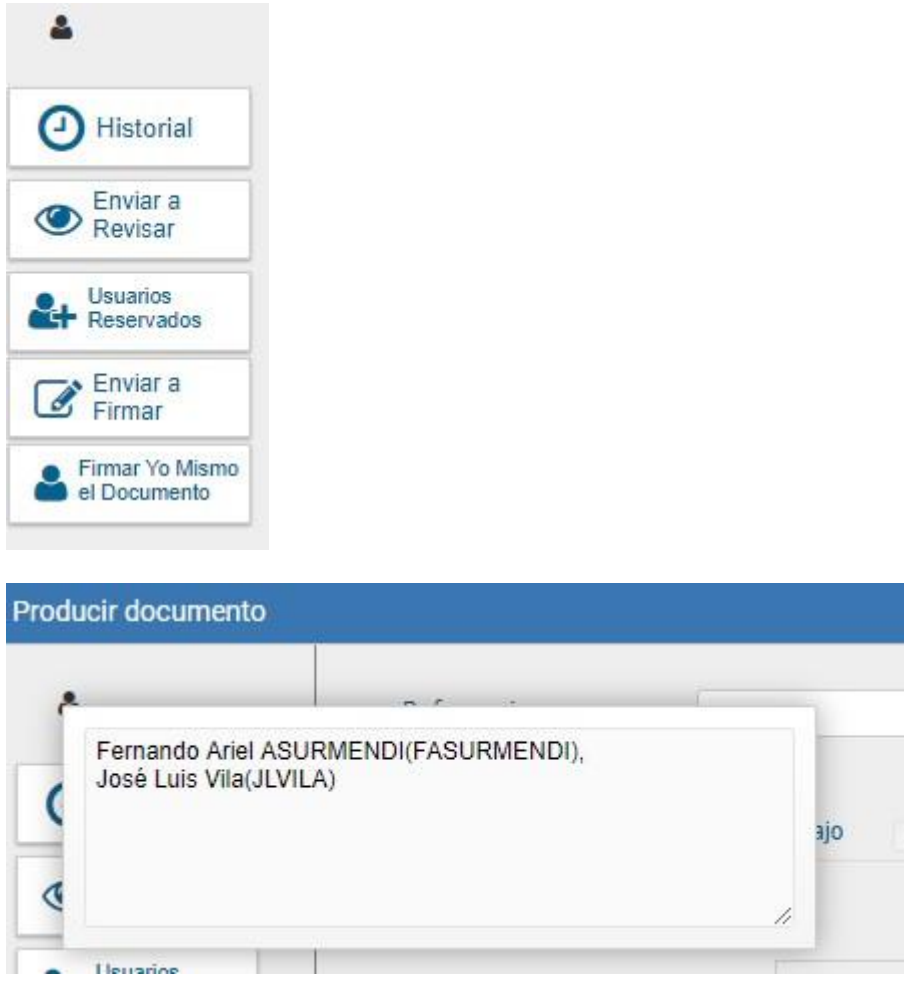

Una vez completados estos campos se puede proceder a confeccionar un documento como si éste fuese un Documento Libre, Embebido o Importado como fuere descripto anteriormente.

Una vez firmado el documento por el usuario pertinente los podrán visualizar solamente los siguientes usuarios:

- Quienes hayan producido el documento;
- Quienes figuren en la lista de usuarios habilitados;
- Quienes posean el permiso **GEDO Confidencial** y pertenezcan a la repartición donde se generó el documento.

Los usuarios que no estén habilitados y consulten el documento no podrán visualizar su contenido.

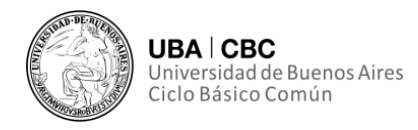

#### **Visualizar el historial**

Durante el inicio, producción, revisión y firma de un documento, el módulo permite ver siempre el historial del documento. Se accede al presionar el botón historial en el lateral izquierdo de la pantalla de producción de documento:

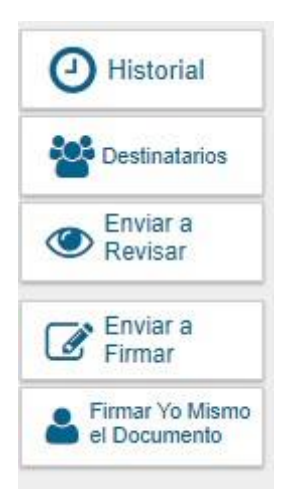

El módulo despliega una pantalla donde se pueden ver los usuarios que intervinieron en la confección del documento, como así también la fecha y hora en que realizaron estas tareas:

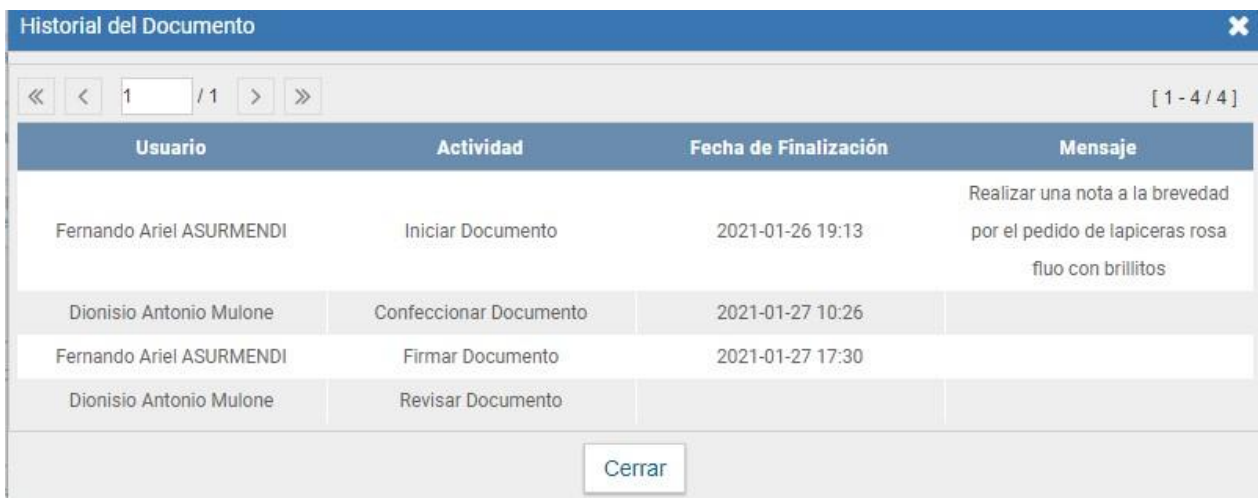

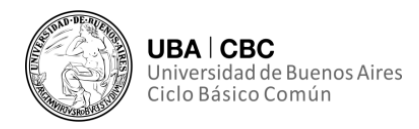

#### **Archivos de trabajo**

Durante todas las etapas de trabajo sobre un documento (sea su inicio, producción, revisión y firma) el módulo GEDO permite seleccionar una lista de archivos de trabajo que permanecerán asociados al documento.

Al seleccionar la opción "Archivos de Trabajo" se muestra la siguiente interfaz:

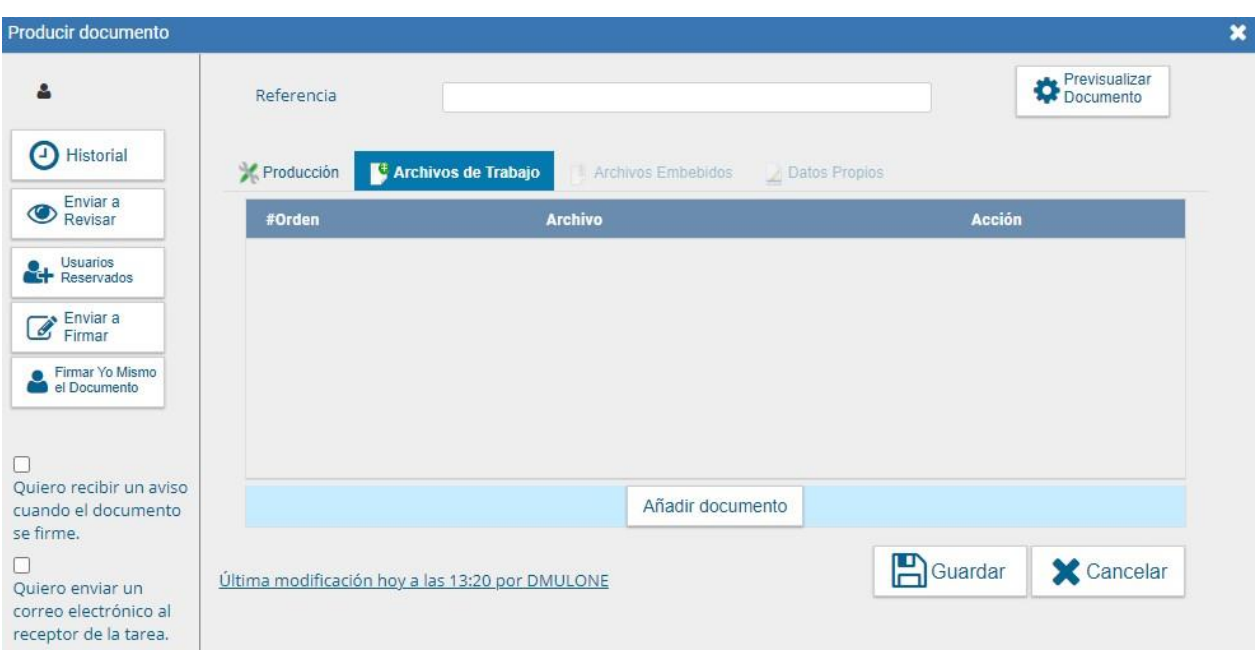

El usuario podrá seleccionar, abrir y subir archivos, los cuales no deben superar los 50

Megabytes. Al presionar la opción "Añadir documento" se desplegará la siguiente interfaz:

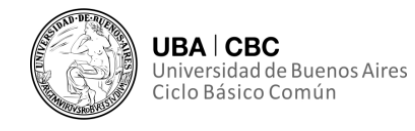

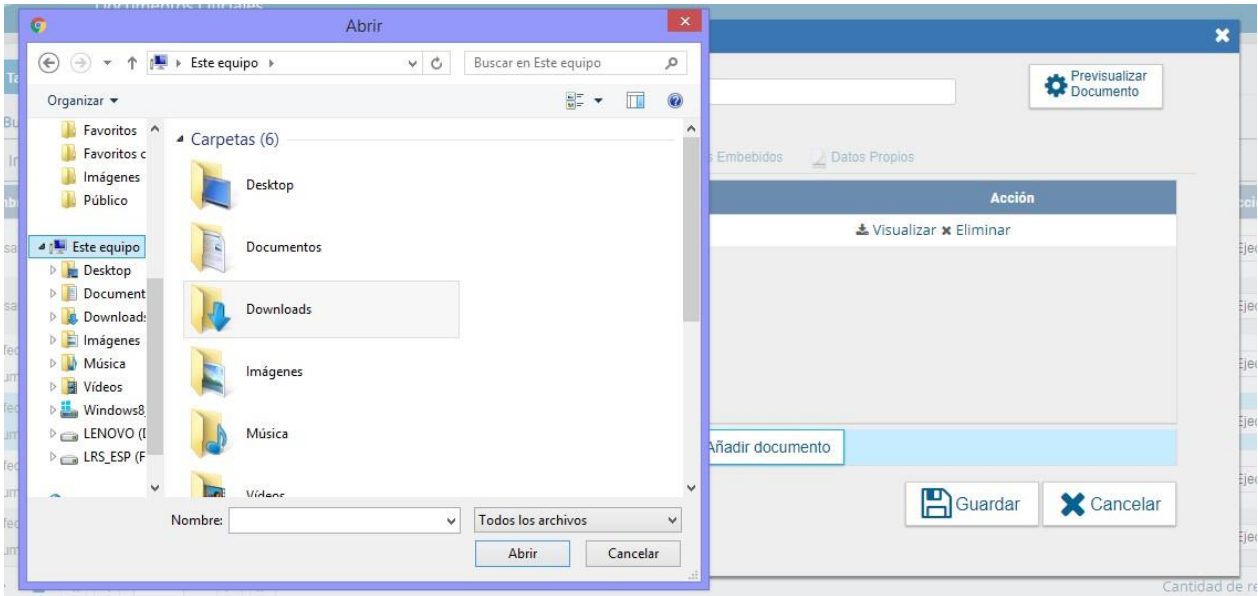

Al presionar la opción "Abrir" se verá una lista de los archivos cargados. Se podrá hacer clic sobre la acción "Visualizar" o en la opción "Eliminar".

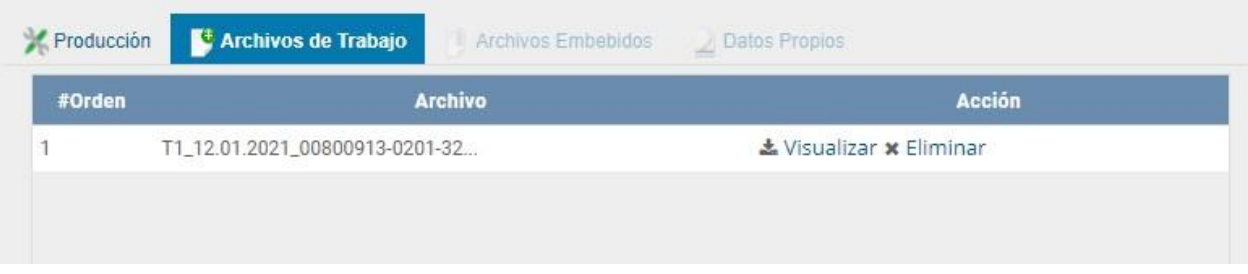

Para finalizar la acción de adjuntar Archivos de Trabajo, se debe presionar la opción "Guardar".

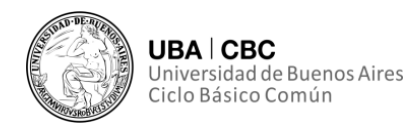

#### **Revisar un documento**

Si a uno se le asigna la tarea de "Revisión del Documento", el sistema automáticamente coloca como "Revisar Documento" en el buzón correspondiente.

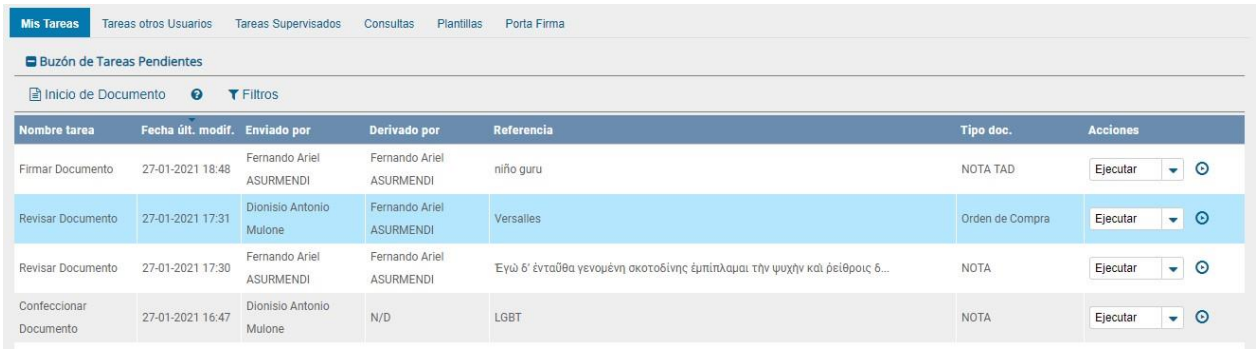

El módulo permite al usuario revisor modificar la referencia y el contenido del documento.

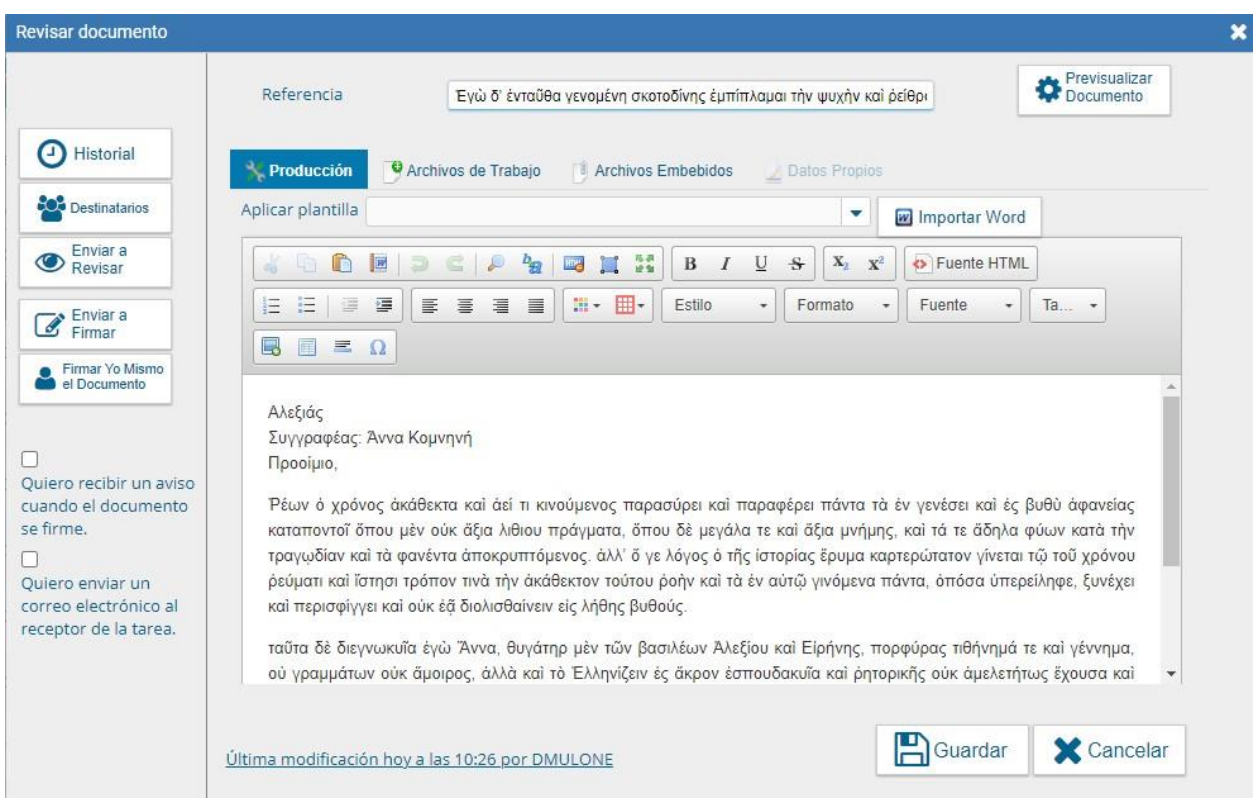

A su vez, el módulo permite al usuario remitente de la tarea de revisión agregar un mensaje, el cual se presentará (si existiese) como un ícono de un sobre titilante en la esquina superior izquierda de la interfaz de revisión:

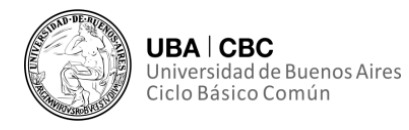

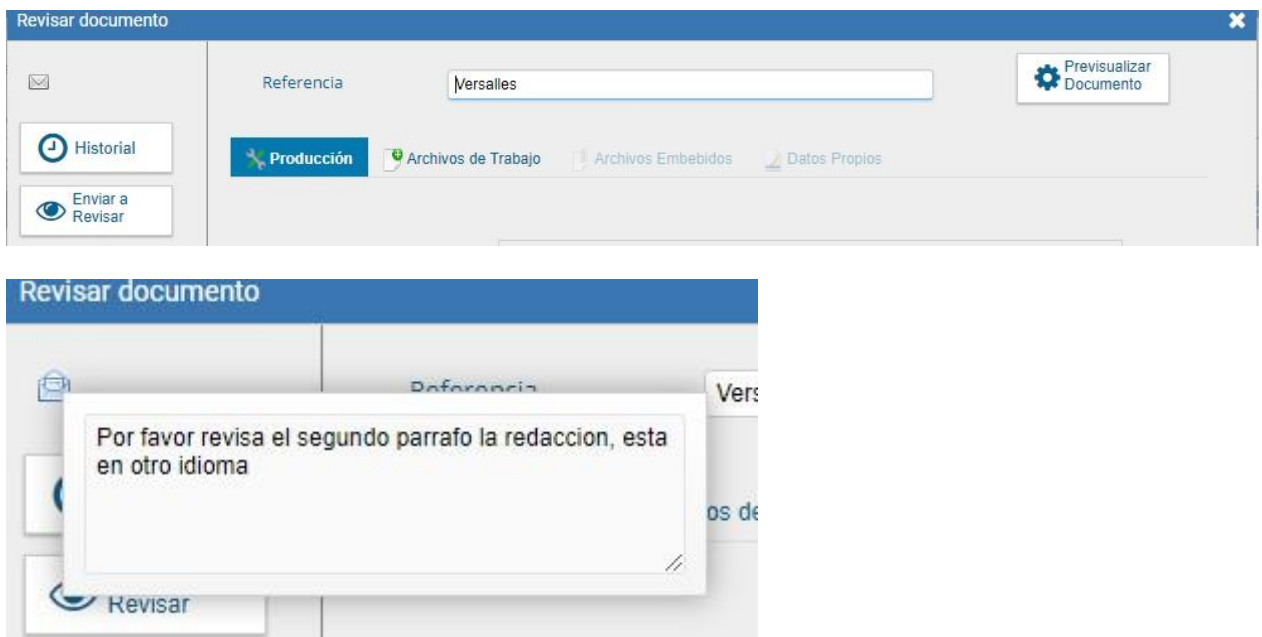

Finalizada la revisión del documento, el usuario puede:

- Consultar el historial del documento;

- Pre-visualizar el documento y su contenido;

- Enviar a firmar.

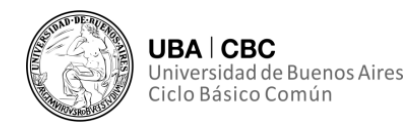

#### **Firmar un documento**

Si se le fuese asignada al usuario la tarea de firma de documento, el módulo mostrará la tarea "Firmar Documento" en el buzón del usuario.

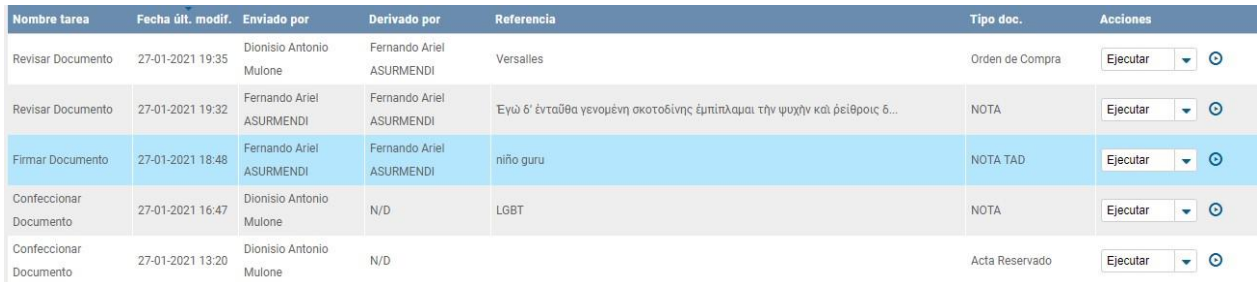

Para dar curso a la firma del documento, el usuario debe seleccionar la opción "Ejecutar" del menú desplegable a la izquierda de la plantilla, y luego presionar el triángulo dentro del círculo en el límite izquierdo de la plantilla.

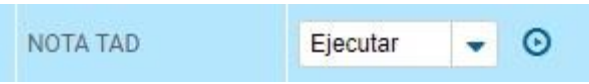

Al ejecutar la tarea, el módulo desplegará la interfaz de para previsualizar el documento y chequear que el formato sea el correspondiente.

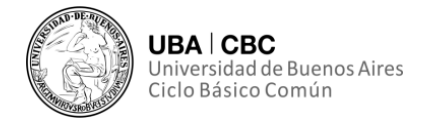

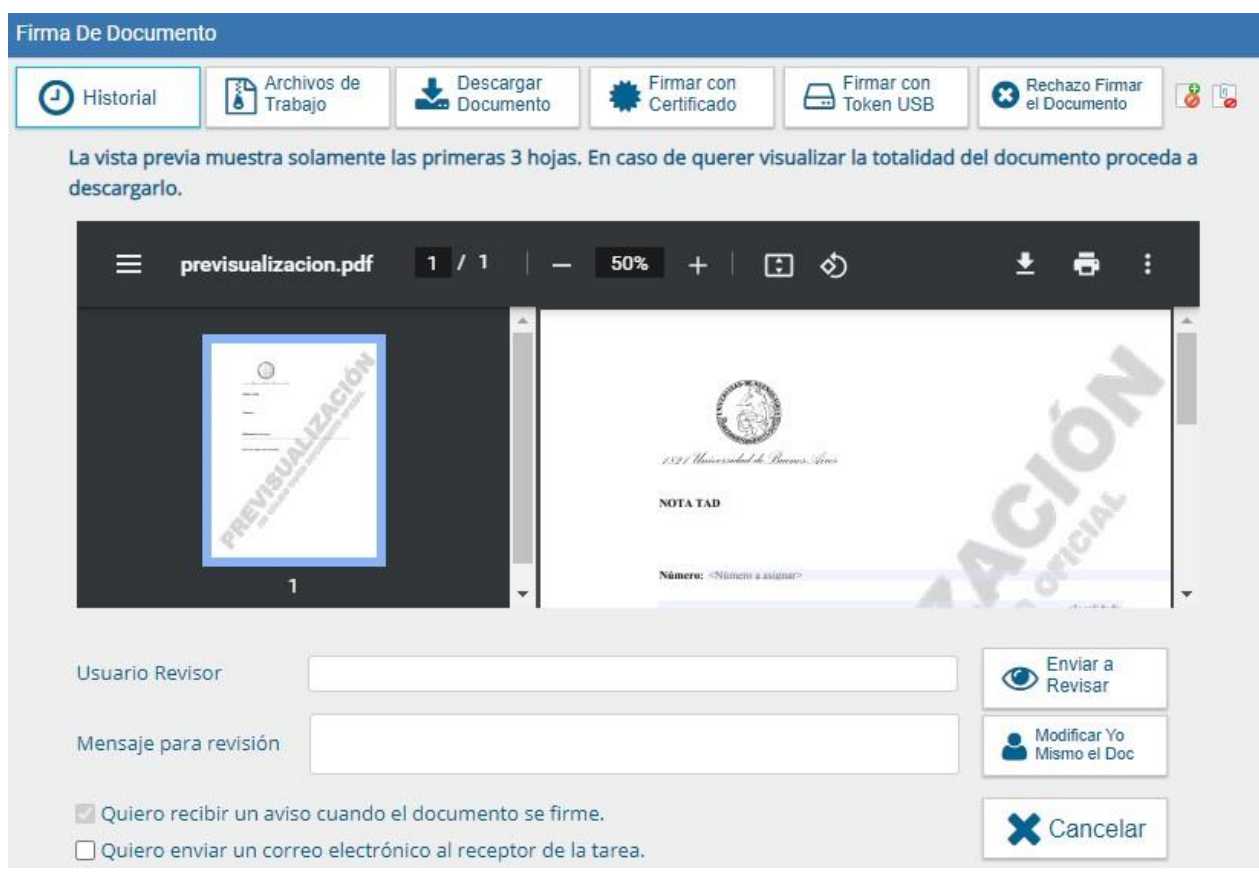

Esta interfaz habilita a hacer ciertas tareas.

Como primeras opciones, se puede ver el historial, agregar archivos de trabajo en esta instancia de producción y descargar el documento.

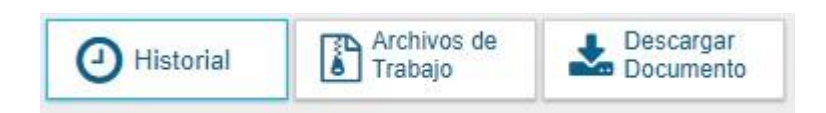

Adicionalmente, permite modificar al usuario el documento o el archivo:

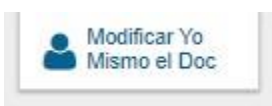

El usuario puede proceder directamente **a la firma del documento**. El usuario asignado para la firma debe presionar, alternativamente, el botón "Firmar con Certificado", "Firma Remota" o "Firma con Token USB" según corresponda a la jerarquía del documento y del usuario.

Elegida la opción, el módulo le asigna un número GDE y muestra en la pantalla la identificación del documento. Luego almacena el documento

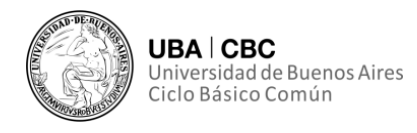

generado en el servidor del GDE. Se despliega la siguiente interfaz o una similar:

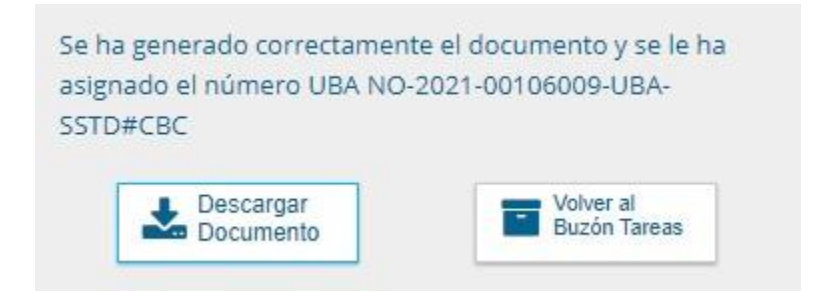

Nuevamente, se recomienda también contar con una plantilla de Excel en Google Drive, en donde queden registrados los datos de los documentos creados de forma consistente para su fácil seguimiento.

#### **Previsualizar un documento**

El módulo GEDO permite previsualizar el documento en el formato final que será y funcionará como documento oficial. Se habilita también la posibilidad de descargar el documento en la interfaz de previsualización.

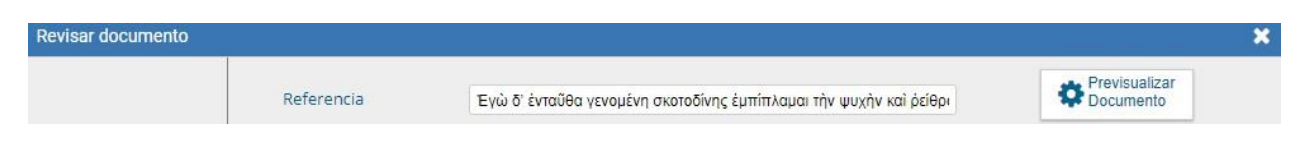

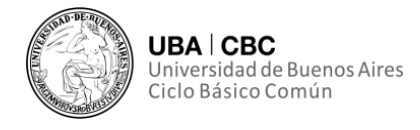

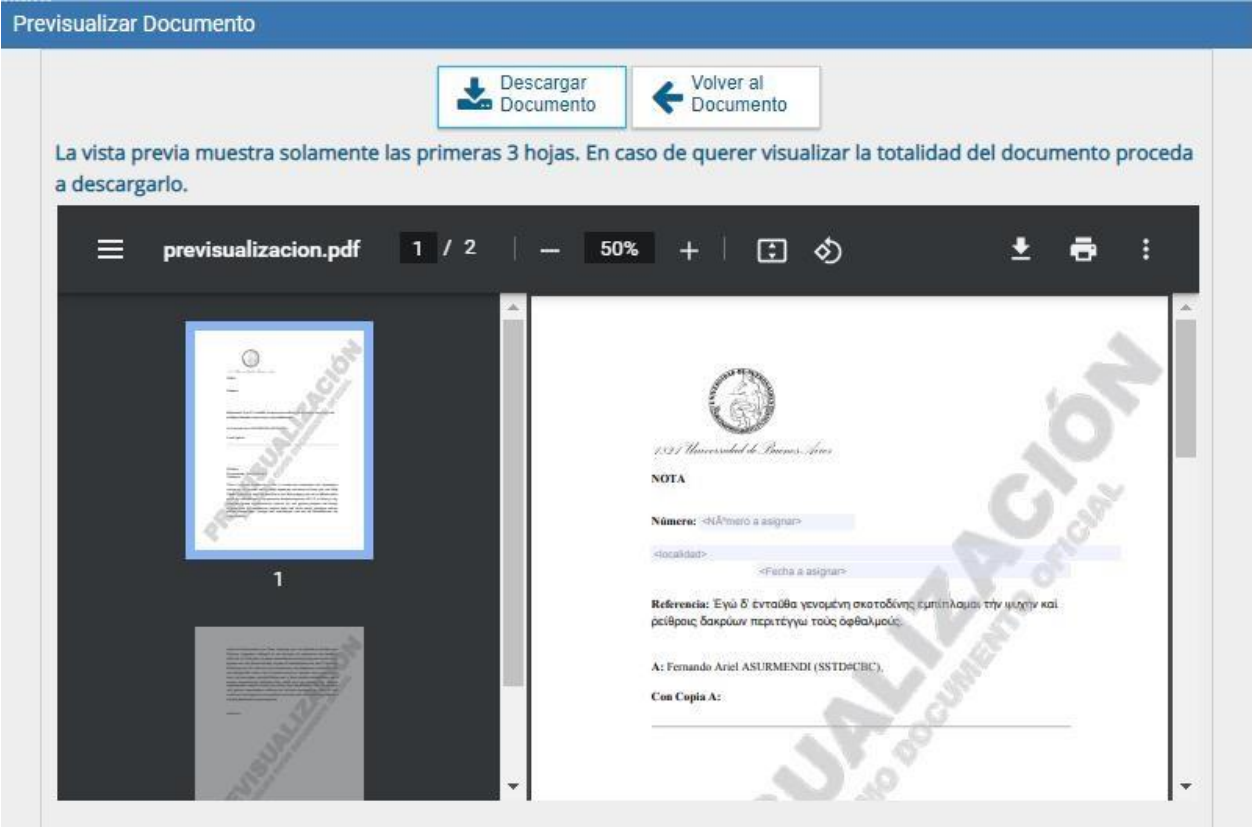

Si el documento no está firmado por el usuario pertinente, el número del documento se encontrará "pendiente de asignar". Esto se replica en el campo de la fecha. Por lo tanto, no es un documento oficial válido.

En el caso en que el documento haya sido firmado, mostrará el número consignado por el sistema GDE y la fecha de firma.

#### **Configurar avisos**

Si se envía un documento a firmar y se tilda la opción "Quiero recibir un aviso cuando el documento se firme" se recibirá una notificación cuando se haya firmado el documento. Un usuario podrá acceder a esa información en la interfaz "Mis Tareas" en la sección "Avisos".

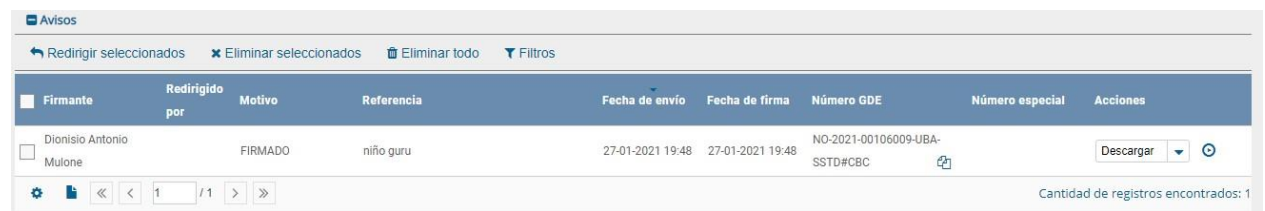

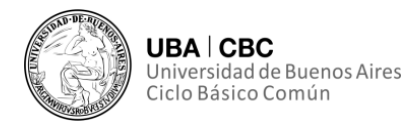

Las acciones que un usuario pueda realizar en cada fila de la lista de avisos son:

- Eliminar el aviso;
- Redirigirlo a otro usuario;
- Descargar el documento;
- Eliminar todos los avisos o eliminar los avisos seleccionados; Redirigir los avisos seleccionados.

#### **Tareas de supervisados**

El módulo GEDO permite visualizar el Buzón de Tareas Pendientes de los agentes supervisados por el usuario. Se accede a la interfaz desde la solapa "Tareas Supervisados":

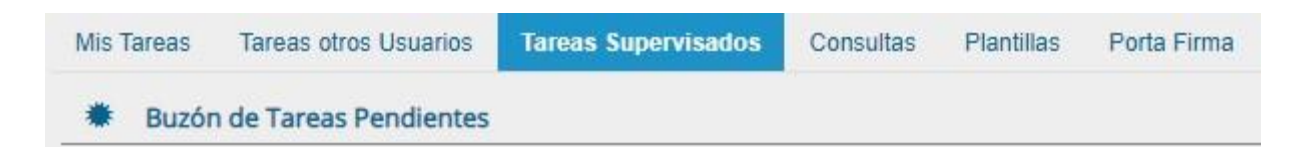

Al presionar "Ver Tareas" el supervisor accede a las tareas pendientes del supervisado seleccionado. El usuario supervisor puede hacerse de las tareas del usuario supervisado, seleccionándolas y luego presionando el botón "Avocarme las tareas seleccionadas".

El usuario supervisor también puede reasignar la tarea desde el botón "Reasignar las tareas seleccionadas". A su vez, el usuario supervisor también puede eliminar la tarea de un supervisado de forma **permanente**.

En todas los casos, el módulo quitará la tarea seleccionada del buzón de tareas pendientes del usuario supervisado.

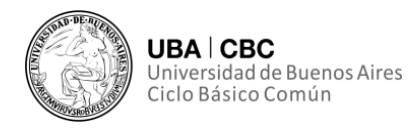

#### **Consultas**

El módulo GEDO permite la búsqueda de documentos por criterios generales o por número de identificación.

Como fuere mencionado anteriormente, el módulo GEDO trabaja con números de identificación que no son intuitivos, pero permite la búsqueda a través de otras variables.

Es por ello que se recomienda a cada dependencia contar con una plantilla en Excel o

Word en la que conste de forma clara la información de los documentos iniciados en ella.

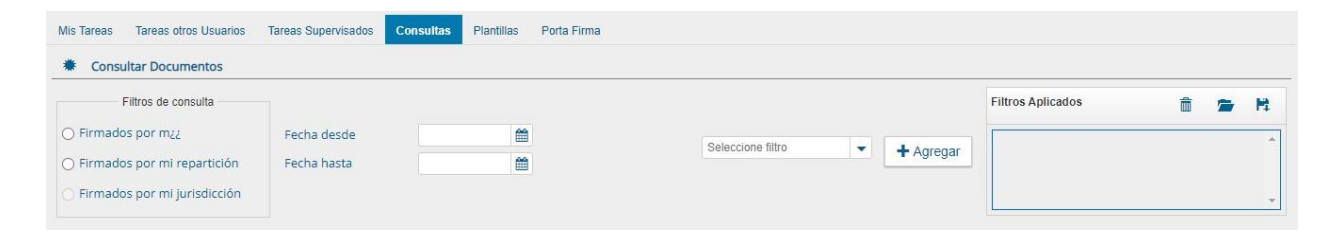

Estos son los criterios de búsqueda disponibles para realizar consultas dentro del Módulo GEDO:

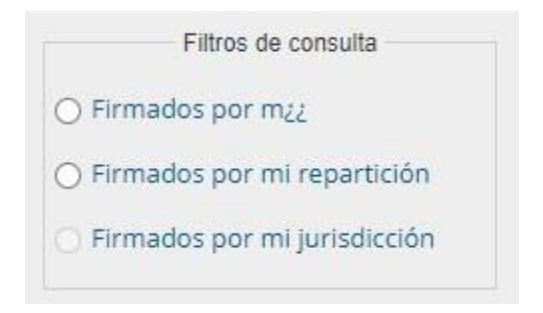

Alguno de estos (Firmados por Mí // Firmados por mi Repartición // Firmados por mi Jurisdicción) debe ser seleccionado. Luego, se debe seleccionar una fecha del calendario, el cual se despliega al hacer clic en el campo correspondiente:

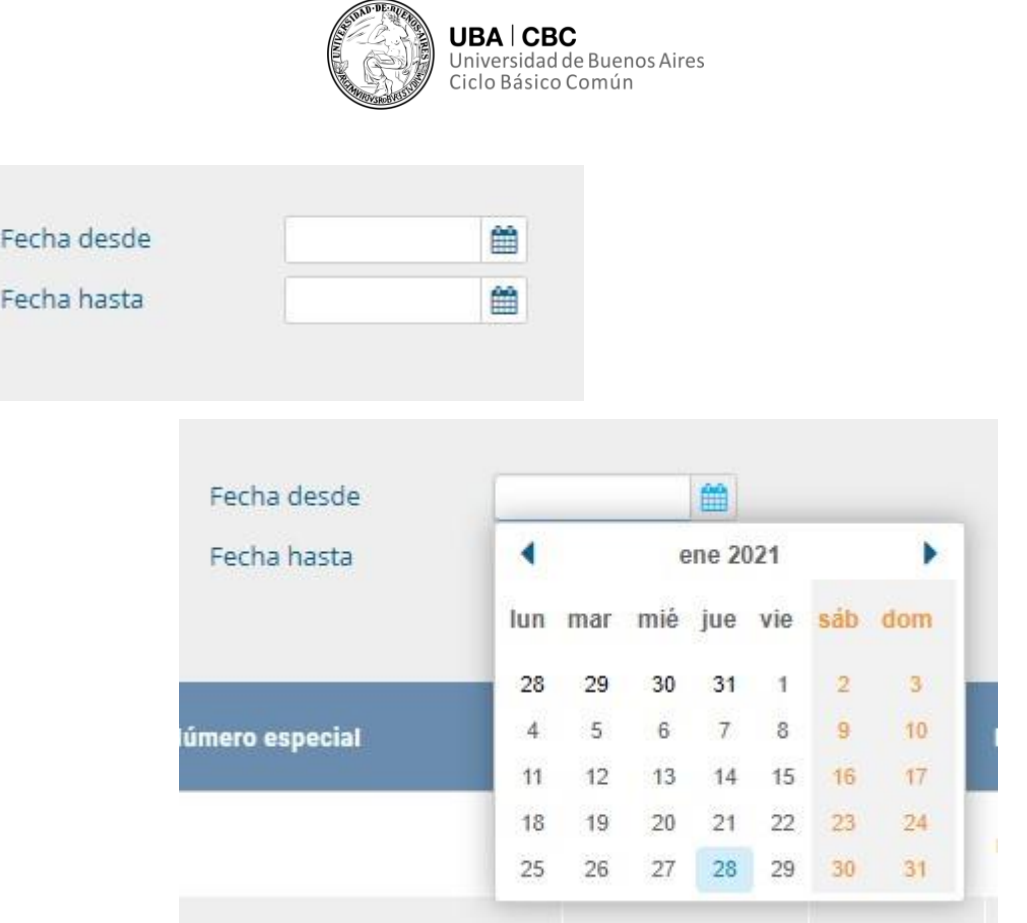

Una vez aplicado estos filtros, se verá el listado de documentos que cumplan con el criterio de las variables transcriptas:

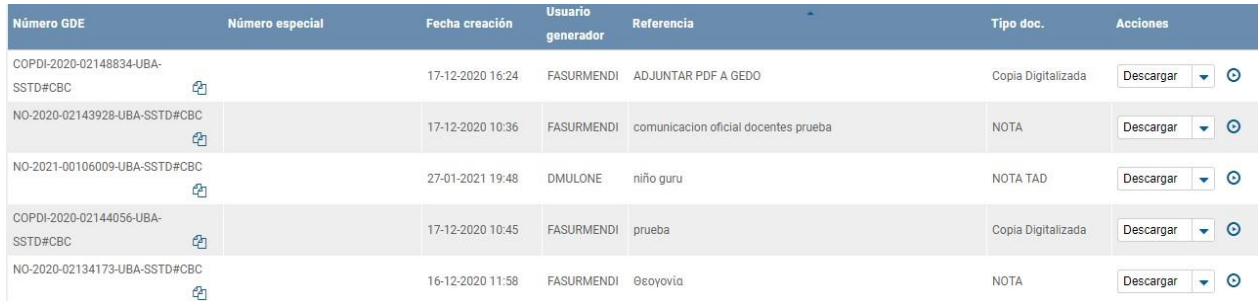

Desde esta interfaz el usuario, tras encontrar el documento en el listado, podrá descargarlo.

#### **Filtro por Selección de Campo Desplegable**

Adicionalmente, pueden agregarse ciertas variables utilizando el siguiente campo desplegable:

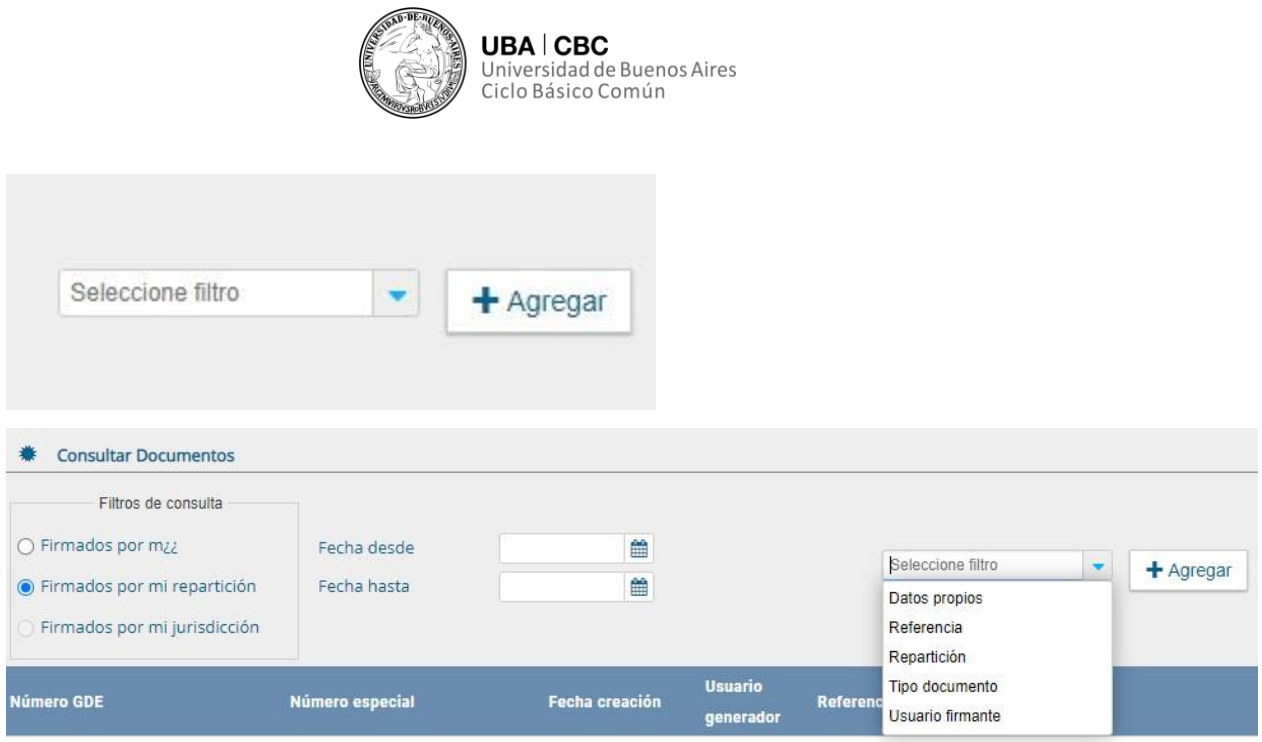

Pueden seleccionarse las siguientes variables de búsqueda:

- Datos propios;
- Referencia;
- Repartición;
- Tipo de documento;
- Usuario firmante.

Si uno selecciona, por ejemplo, "Usuario firmante" aparecerá debajo de del cuadro de selección de filtro un recuadro en el cual se debe consignar el nombre del usuario firmante deseado:

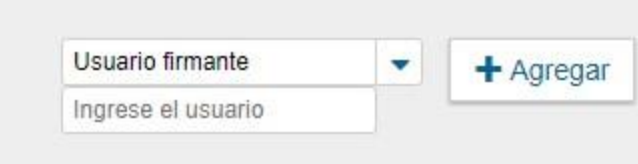

Se debe transcribir el nombre deseado y luego se debe presionar el botón "Agregar".

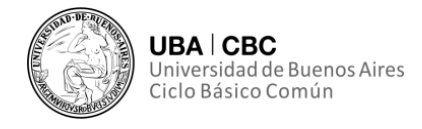

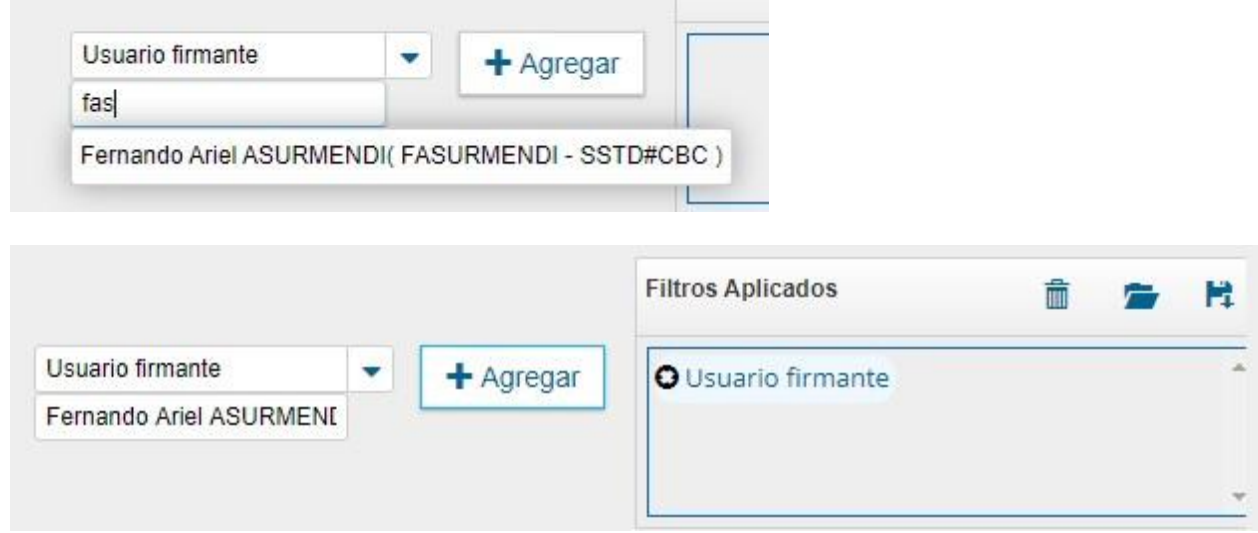

Pueden agregarse más de un filtro en función a las distintas variables disponibles. Por último, en el cuadro que figura a la derecha de la pantalla con el nombre de Filtros Aplicados se visualizarán los distintos filtros que el usuario haya ido aplicando.

Al presionar el botón "Agregar" la lista de la consulta habrá cambiado y figurará la información solicitada:

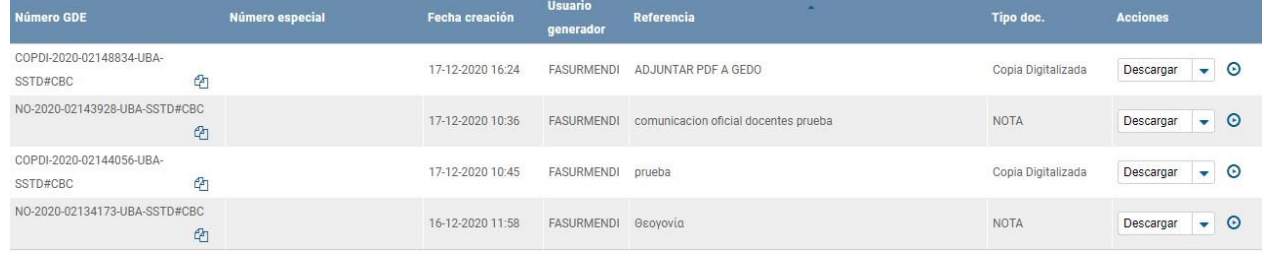

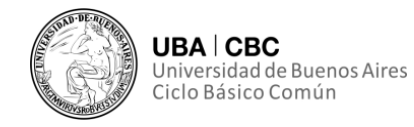

#### **Comunicaciones oficiales (CCOO)**

#### **¿Qué es el módulo Comunicaciones Oficiales (CCOO)?**

El módulo Comunicaciones Oficiales (CCOO) es un medio de creación, numeración, firma, comunicación y archivo de documentos comunicables del Sector Público Nacional y las diferentes Administraciones Públicas de la República.

Este módulo se constituye como el modo seguro de comunicar, cuyo soporte y registro digital elimina la necesidad de registrar y conservar documentos comunicables en soporte papel.

#### **¿Cuáles son sus funciones principales?**

Las principales funciones del módulo CCOO son:

- La generación y envío de comunicaciones;
- La generación de respuesta a las diversas comunicaciones;
- El Reenvío de comunicaciones o documentos comunicables;
- La consulta de documentos comunicables.

Las funcionalidades del módulo CCOO admiten la carga de múltiples destinatarios, la avocación, reasignación o derivación de tareas, la consulta de CCOO y de usuarios por repartición.

El módulo CCOO posee un Buzón de Tareas que le permite al usuario identificar los estados de las tareas, una Bandeja de Comunicaciones Oficiales para ver los documentos comunicables enviados y recibidos.

Las Notas y Memorandos que se gestionan a través del módulo CCOO poseen las siguientes características:

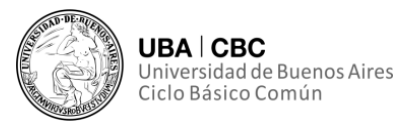

• Son instrumentos de comunicación, **no trámites**;

• Son documentos producidos, firmados y enviados a través de la plataforma SEE UBA;

• Al ser firmados, se registran o numeran bajo un número oficial;

• Se archivan electrónicamente de modo perdurable, inalterable, inmutable, estable y adquieren valor jurídico probatorio;

• Poseen fecha y hora de emisión controlada.

#### **¿Cómo accedemos?**

El ingreso al módulo CCOO se realiza desde un navegador web a través de la misma dirección URL desde la cual se accede a todos los módulos del sistema SEE UBA.

Asimismo, se accede con el mismo nombre de usuario y clave de los módulos del SEE UBA.

Una vez que el usuario se haya registrado se mostrará automáticamente la pantalla del Escritorio Único. A través del Escritorio único se puede acceder a todos los módulos del sistema.

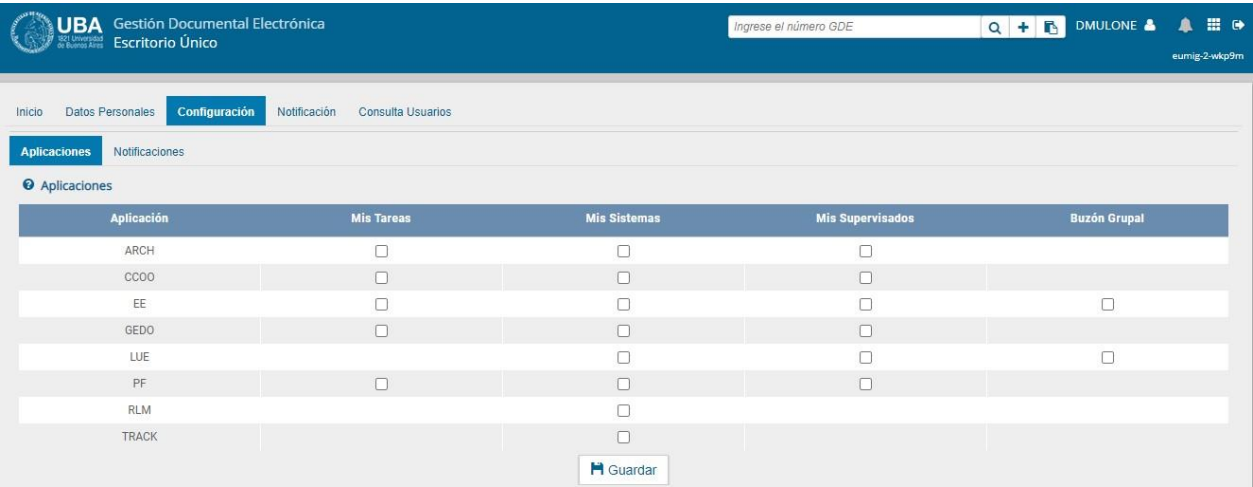

En la esquina superior derecha de la interfaz uno puede encontrar un ícono compuesto por 9 cuadrados pequeños:

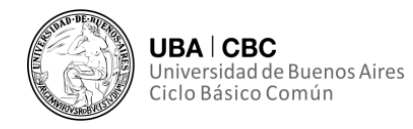

# !!!

Apretando el ícono surgen las siguientes opciones, teniendo uno que presionar sobre el ícono CCOO:

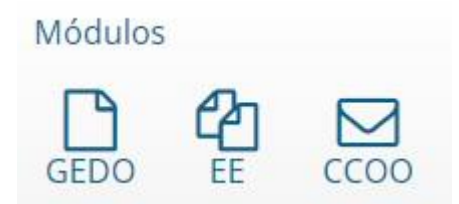

Al hacerlo, se desplegará en la pantalla el módulo de Comunicaciones Oficiales:

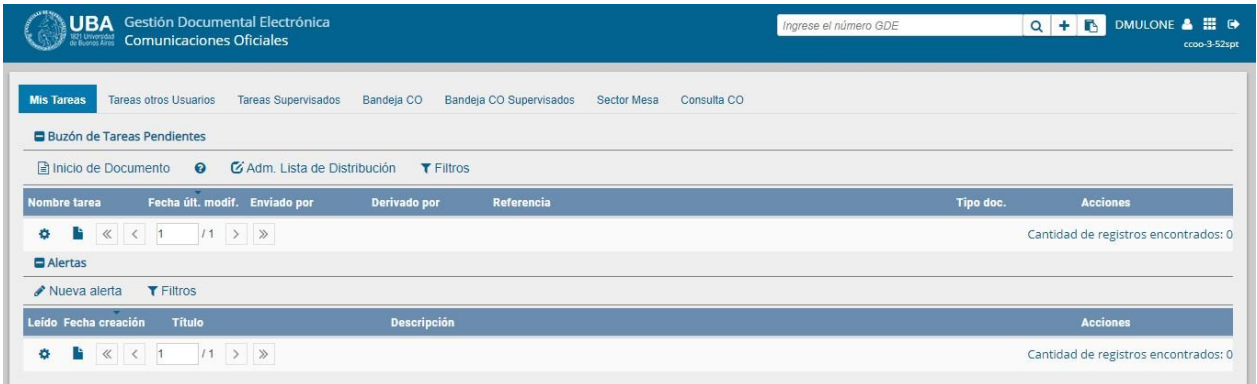

Como se puede observar, el Módulo CCOO contiene las siguientes pestañas:

- Mis Tareas
- Tareas otros Usuarios
- Tareas Supervisados
- Bandeja CO
- Bandeja CO Supervisados
- Sector Mesa
- Consulta CO

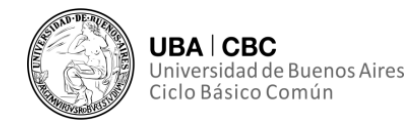

#### **Tareas**

#### **¿Qué tipo de tareas podemos realizar?**

La pestaña o buzón de tareas contiene los trabajos asignados al usuario. Muestra también las Alertas del usuario. Desde esta pestaña pueden realizarse las siguientes acciones:

• Iniciar y confeccionar documentos;

• Revisar documentos (esta tarea es asignada por otro usuario que solicita o requiere la supervisión de otro agente);

- Firmar documentos, lo que da por finalizado el trabajo;
- Administrar la Lista de Distribución;
- Crear alertas.

#### **Búsqueda de tareas**

A través de la opción "Filtros" uno puede realizar una búsqueda específica de tareas. Apretando el botón, se despliega opciones de búsqueda disponibles.

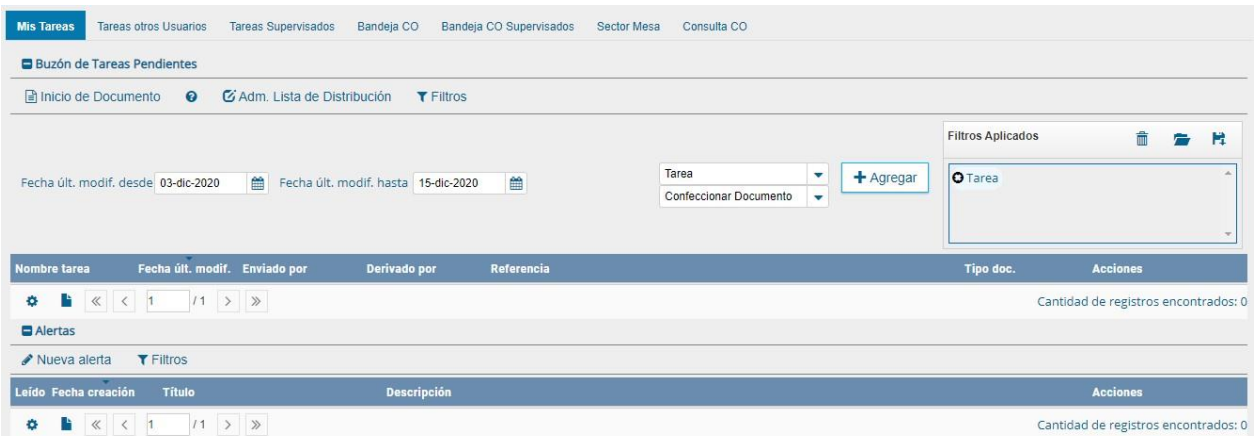

Luego uno podrá consultar las tareas pendientes por distintos criterios, como fecha y/o por información propia de la tarea. Estas opciones podrán

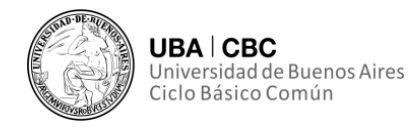

ser visualizadas y seleccionadas de la lista que se despliega. Una vez seleccionado el tipo de filtro se debe hacer clic sobre el botón "Agregar".

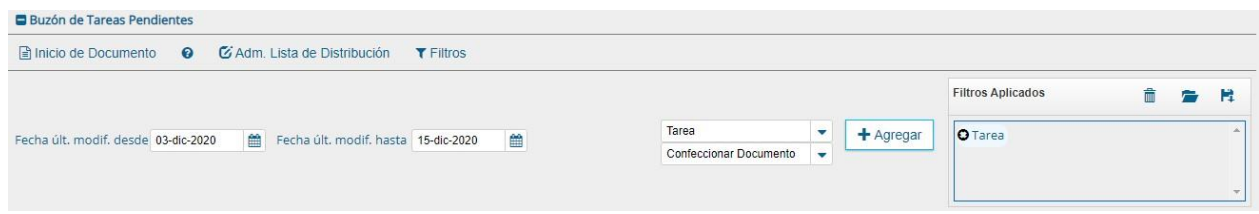

Si uno de los filtros fuese incorrecto o innecesario, puede ser borrado presionando sobre la X que surgen en recuadro que los contiene.

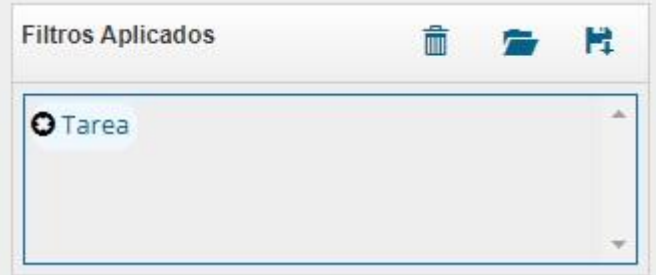

Para borrar todos los filtros y realizar una nueva consulta debe presionarse el ícono del cesto de basura que se encuentra en la parte superior del recuadro de filtros.

También es posible guardar el o los filtros más frecuentemente usados presionando sobre el ícono del disquete, ubicado también en la parte superior derecha del recuadro. Una vez que han sido guardados, es posible aplicarlos nuevamente presionando el ícono de la carpeta que se encuentra en la parte superior del recuadro de filtros.

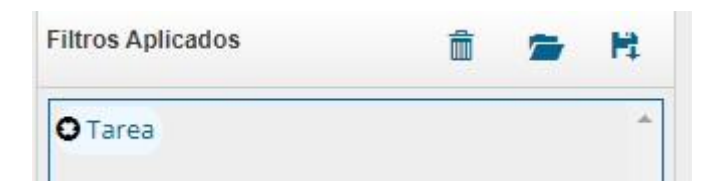

#### **Iniciar un documento**

El botón Inicio de Documento se utiliza para crear un nuevo documento dentro del módulo CCOO. Al ingresar al módulo, uno puede encontrar en la

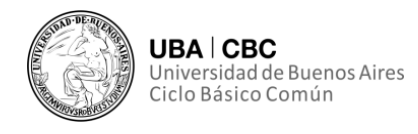

pestaña "Mis Tareas" y dentro de la sección "Buzón de Tareas Pendientes" el botón Inicio de Documento.

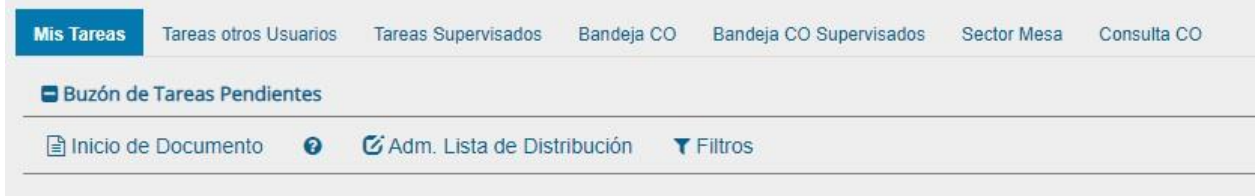

Para comenzar a producir documentos uno debe seleccionar el tipo de documento electrónico a producir. Para ello, al presionar el botón Inicio de Documento se desplegará la siguiente pantalla:

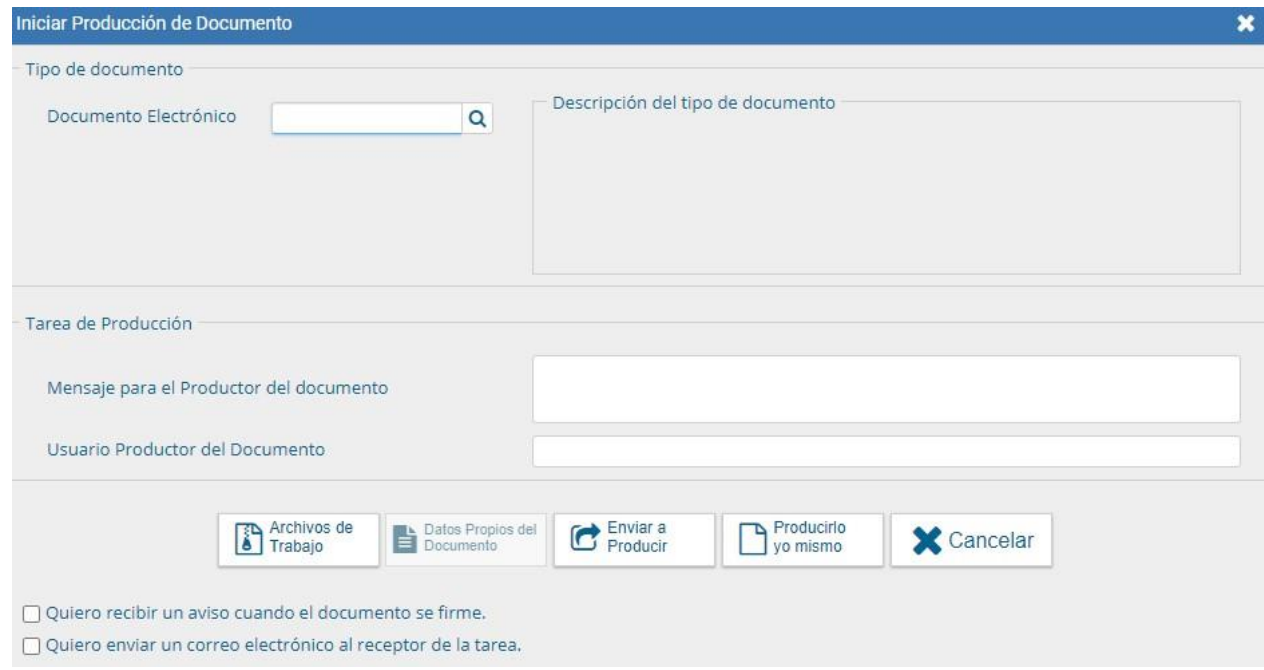

En la casilla Documento Electrónico se debe elegir el tipo de CCOO a producir. Habiendo elegido el tipo de Documento Electrónico, aparecerá la información del tipo y 6 opciones o botones en la parte inferior de la casilla.

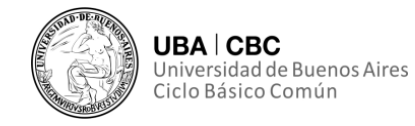

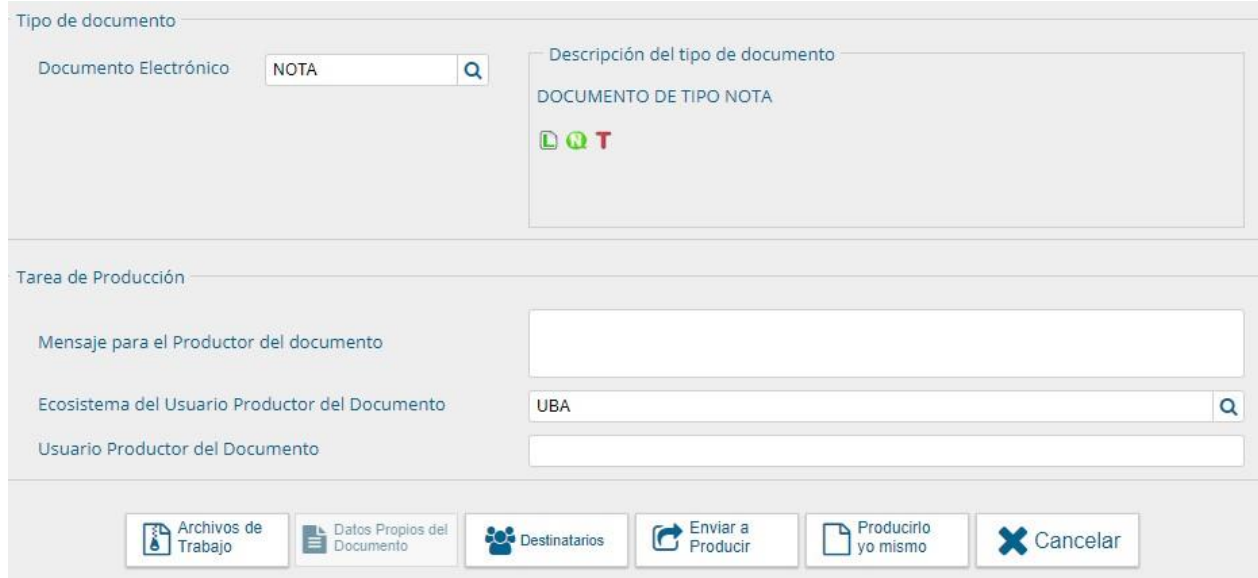

• **Archivos de Trabajo:** Permite adjuntar o añadir documentos o copias de expedientes a la CCOO. Cabe resaltar que en todas las instancias de trabajo, el módulo CCOO permite la posibilidad de incorporar estos archivos adjuntos al documento. Pueden tener virtualmente cualquier formato. No serán archivos oficiales, puesto que carecen de firma, pero pueden servir como complementos informativos o aclaratorios de los documentos oficiales.

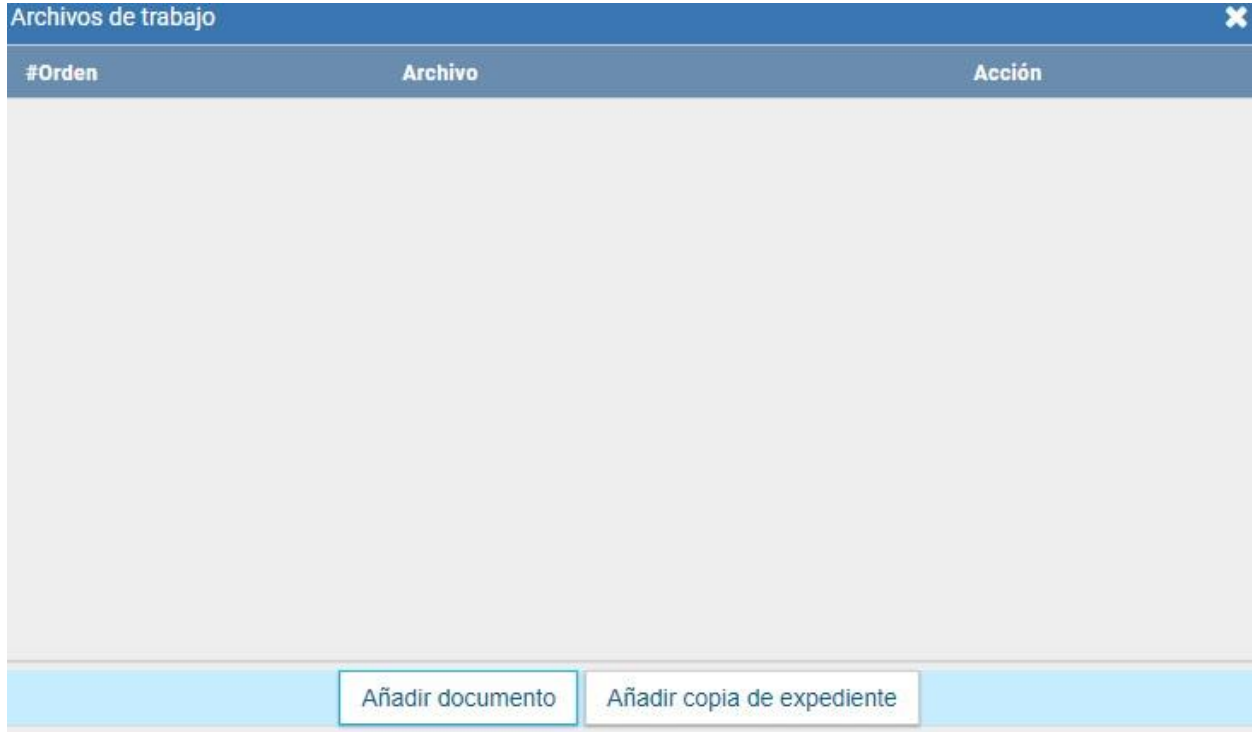

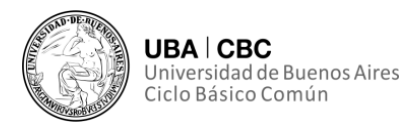

**LOS ARCHIVOS DE TRABAJO NO DEBEN EXCEDER LOS 50 MEGABYTES DE PESO.**

• **Destinatarios:** Permite la selección del destinatario de la CCOO. El destinatario electrónico puede ser todo usuario SEE UBA. Al enviar la CCOO, esta aparecerá en la solapa "Bandeja CO" de recibidos del destinatario, quien puede reenviar, responder o eliminar la nota o memo.

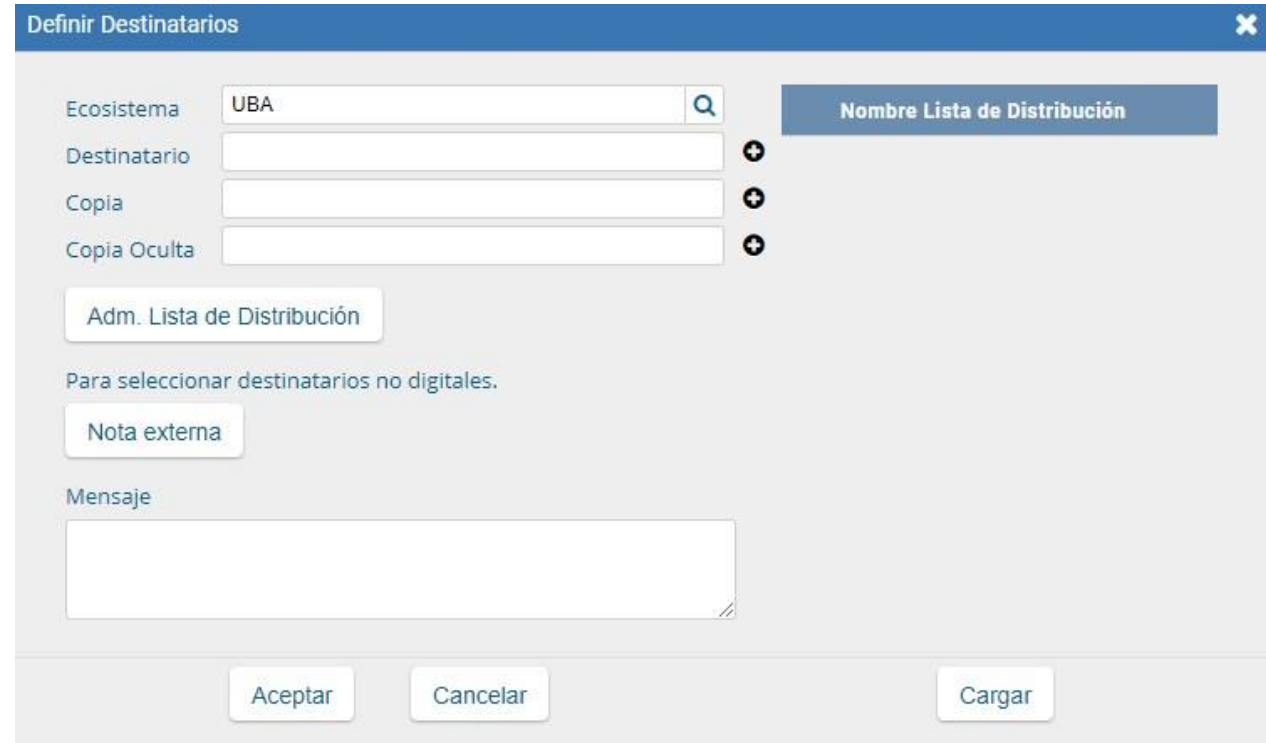

Debe haber al menos un destinatario de la CCOO. Estos se pueden buscar a través de sus Nombres o Apellidos. A su vez, el sistema permite la adhesión de destinatarios en Copia y en Copia Oculta (estos últimos no pueden reenviar ni responder, pero si leer y eliminar).

• **Lista de Distribución:** Mediante esta opción se puede agrupar ciertos usuarios. Así se simplifica su búsqueda y selección. Para crear una lista de distribución hay que "destildar" las listas que no se utilicen, luego arrastrar a aquellos destinatario que quiero incluir en la lista o en el campo correspondiente.

• **Cancelar:** Como su nombre lo indica, cancela el proceso.

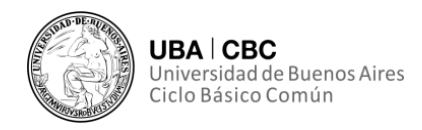

#### **Producir un documento**

En caso de tener que producir uno mismo el documento, se debe presionar la opción Producir yo Mismo, lo que hará surgir la siguiente interfaz:

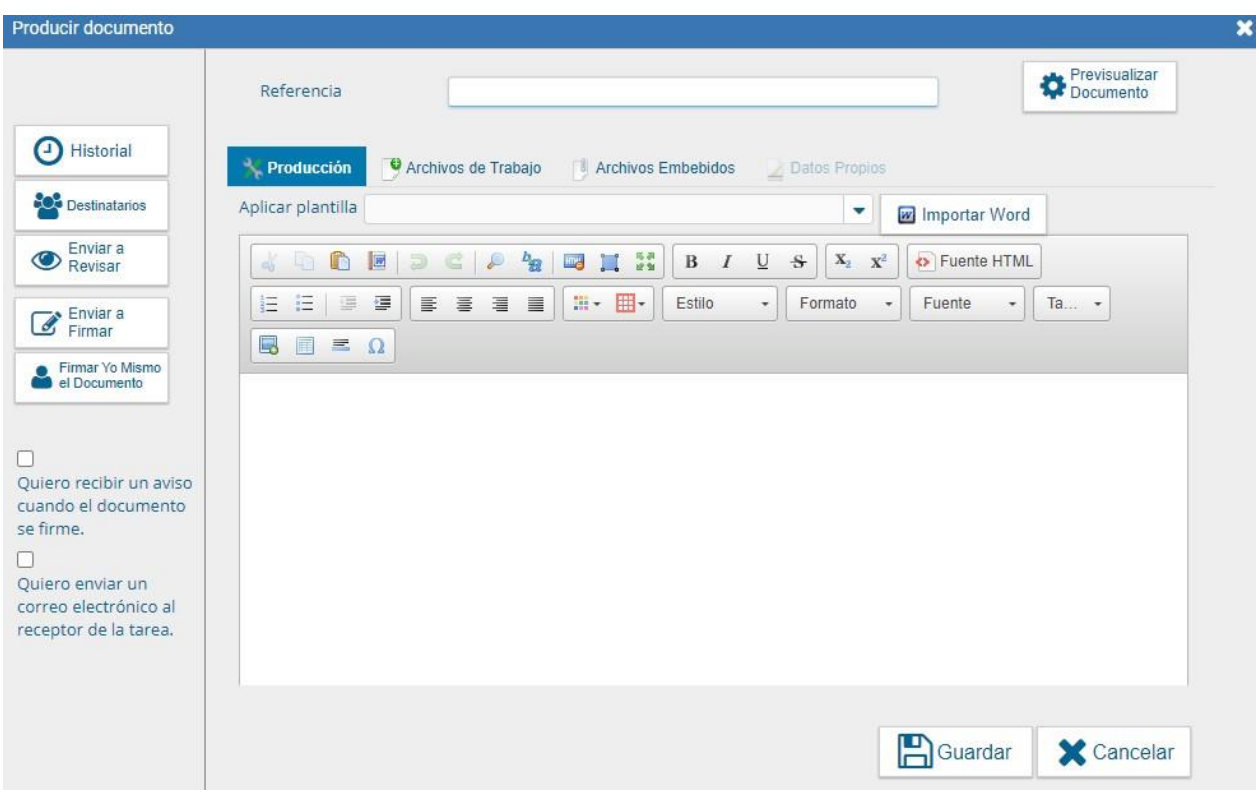

Esta pantalla permite la producción del documento. En la casilla de "Referencia" debe ser ingresado el nombre o nota característica que distinguirá el CCOO creado.

La interfaz permite:

• **Aplicar Plantilla:** es decir, la selección de un formato prediseñado por el usuario;

• **Adjuntar archivos embebidos:** estos archivos aparecen en el documento final y, a diferencia de los archivos de trabajo, serán documentos oficiales. Se debe aclarar en el cuerpo del documento que se envía un documento embebido.

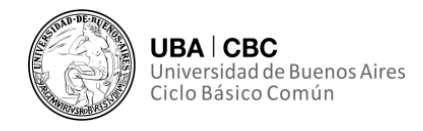

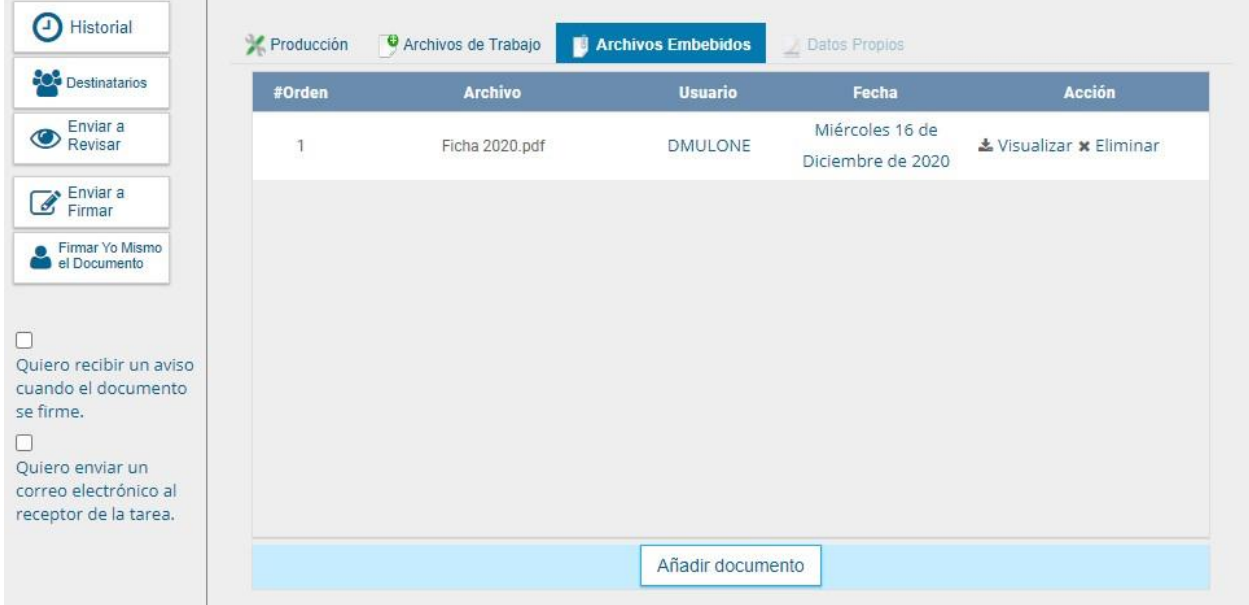

Una vez producido el documento, el usuario cuenta con varias opciones:

• Previsualizar el Documento: surgirá automáticamente un PDF el cual ya cuenta con el formato correspondiente a los Documentos UBA.

• Añadir o revisar los Archivos de Trabajo;

• Enviar a Revisar: permite el envío de la CCOO a otro usuario para su revisión. Debe aclararse el usuario al cual se le remite la Comunicación, pudiendo este ser buscado por nombre y apellido.

• Enviar a firmar: debe aclararse el usuario al cual se le remite la Comunicación para su firma, pudiendo este ser buscado por nombre y apellido. Esta tarea aparecerá en el "Buzón de tareas pendientes" del usuario designado.

- Firmar yo mismo el documento;
- Descargar el documento;

Cancelar: regresa a la pantalla anterior.

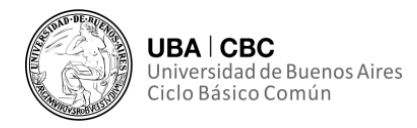

#### **Enviar a producir**

Si el usuario optó por remitir la tarea a otro agente, luego de completar el usuario productor debe presionar en el botón "Enviar a Producir". El módulo enviará una tarea pendiente al buzón de "Mis Tareas" del usuario seleccionado.

#### **Firmar un documento**

La firma del documento dependerá si corresponde una **firma con certificado**, una **firma con Token USB** o una **firma de manera remota**. El módulo le asignará un número GDE con la identificación del documento.

#### **Producir un documento con archivos embebidos**

El módulo GEDO habilita la producción de documento con "archivos embebidos". El documento es de producción "Libre (L)".

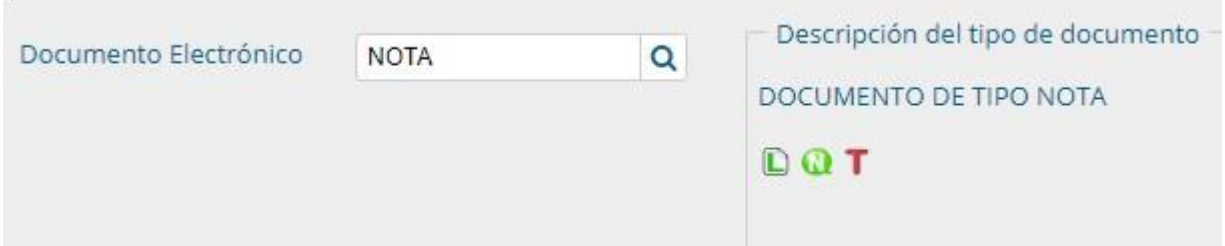

El usuario que cree el documento deberá iniciar la producción de un documento de tipo "Libre". Este tipo de archivos permite que se adjunten "Archivos Embebidos" con las siguientes extensiones:

.html, .txt, .doc, .docx, .gif, .xlsx, .msg, .jpg, .bmp, .pdf, .mht, .xls,

Se debe seleccionar la opción "Archivos Embebidos":

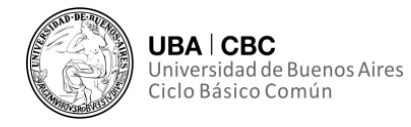

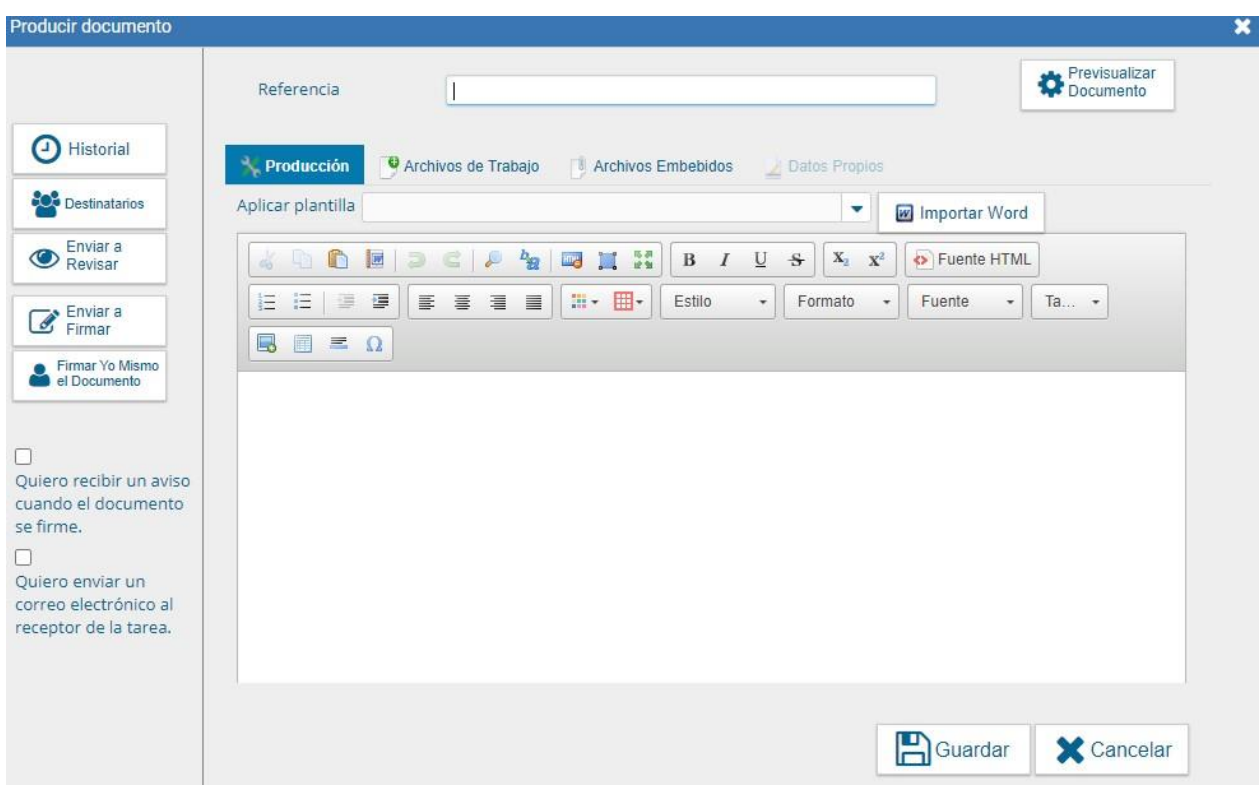

# Se desplegará la siguiente interfaz:

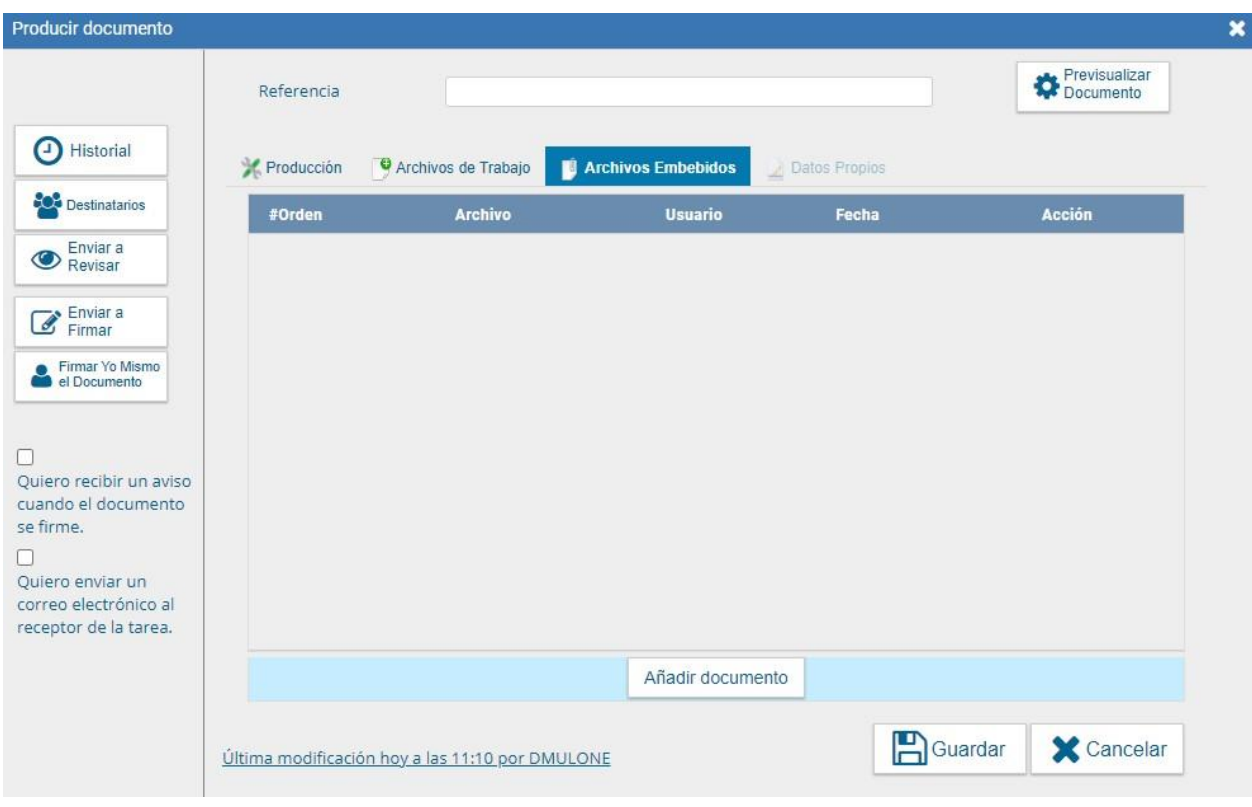

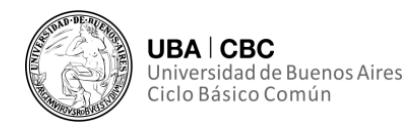

Para realizar la acción, se debe hacer clic sobre el botón "Añadir Documento", elegir el archivo pertinente y cargarlo al módulo por medio de la opción "Abrir".

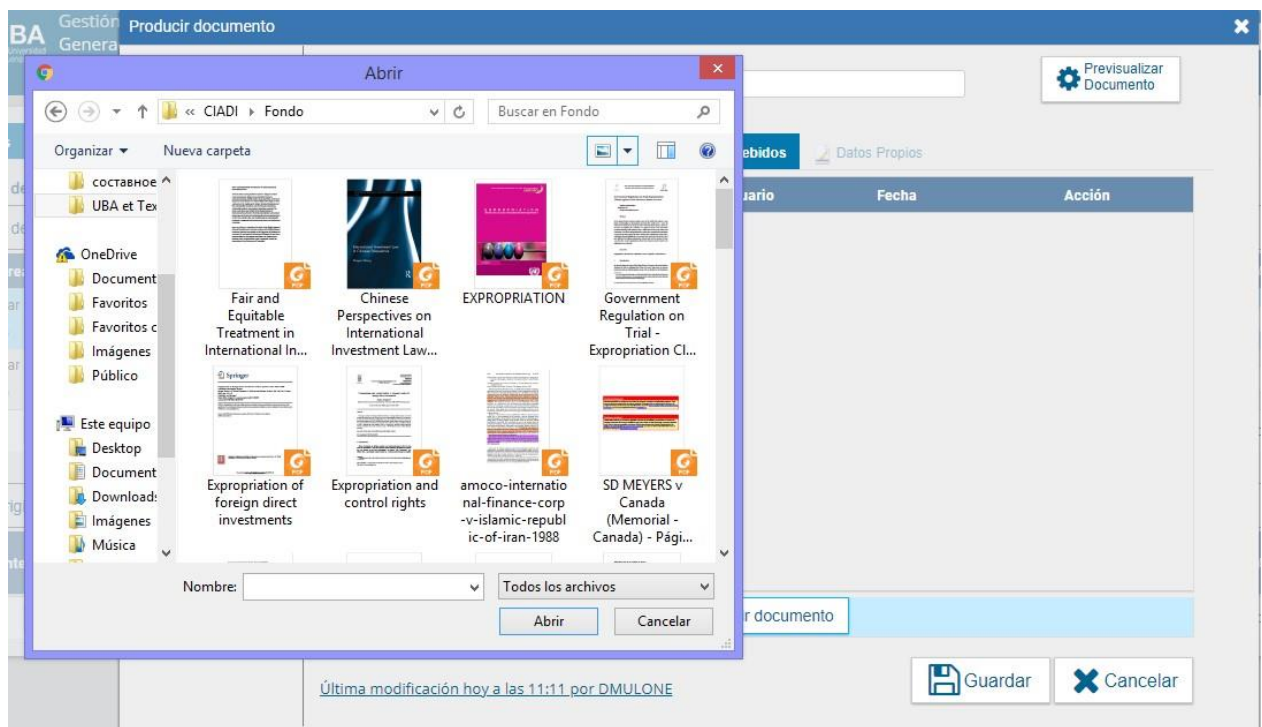

Se deben elegir los archivos en forma individual. **No permite subir más de un archivo a la vez**.

Esto llevará a una lista de los archivos cargados, y se podrá optar por "Visualizar" o "Eliminar" de la lista a los archivos.

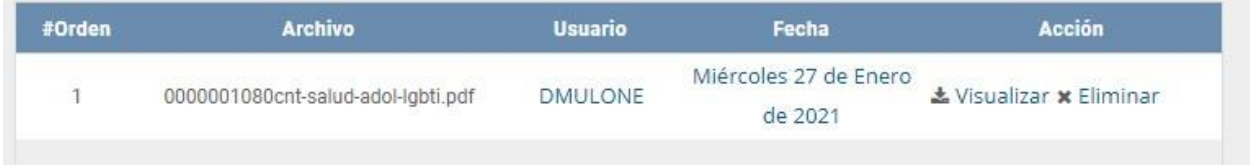

El módulo permite la visualización y descarga del documento:

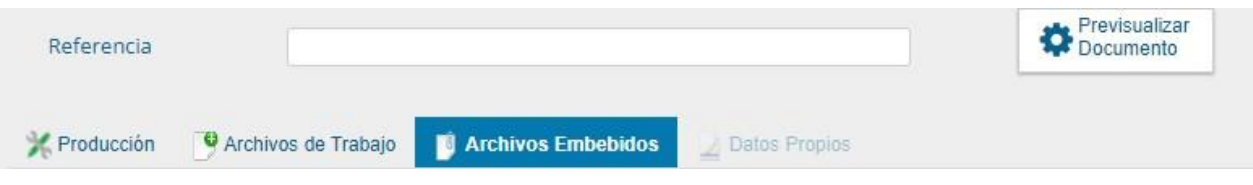

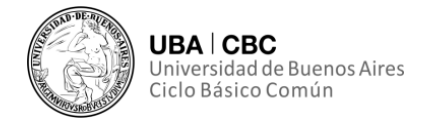

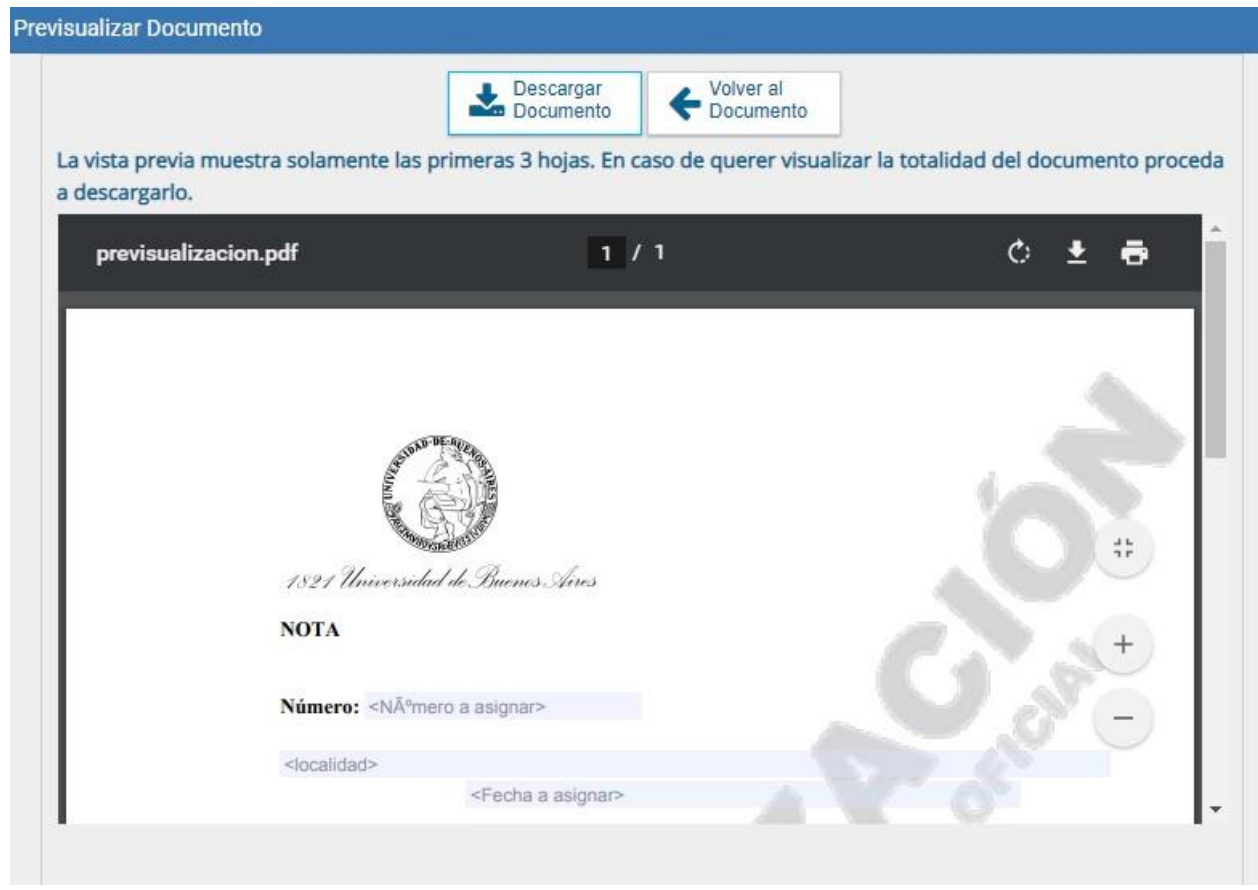

#### **Revisar un documento**

Una vez asignada la tarea de revisión de documento, el sistema hará que esta tarea aparezca **dentro del buzón de tareas pendientes** del usuario con el siguiente nombre: REVISAR DOCUMENTO. Se debe hacer clic sobre el botón "Ejecutar" para comenzar la tarea.

El usuario revisor podrá realizar las siguientes acciones:

- Ver el **Historial** del documento donde figuran los usuarios que intervinieron en la elaboración y la fecha en que realizaron la tarea;
	- Modificar los **Destinatarios** o agregar nuevos;
	- Añadir **Archivos de Trabajo** o **Archivos Embebidos**;
	- Previsualizar el documento;

• Enviar a Revisar el documento, ingresando el nombre del usuario revisor en el campo correspondiente;

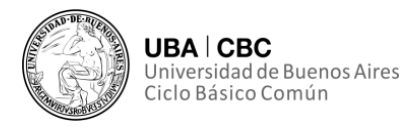

- Enviar a firmar;
- Firmar yo mismo el documento;
- Cancelar y regresar a la pantalla anterior.

#### **Crear alertas**

Desde **Mis Tareas** se pueden confeccionar Alertas. Estas sirven como recordatorios sobre actividades en el módulo. Una vez que estén completados los campos se debe presionar el botón Guardar.

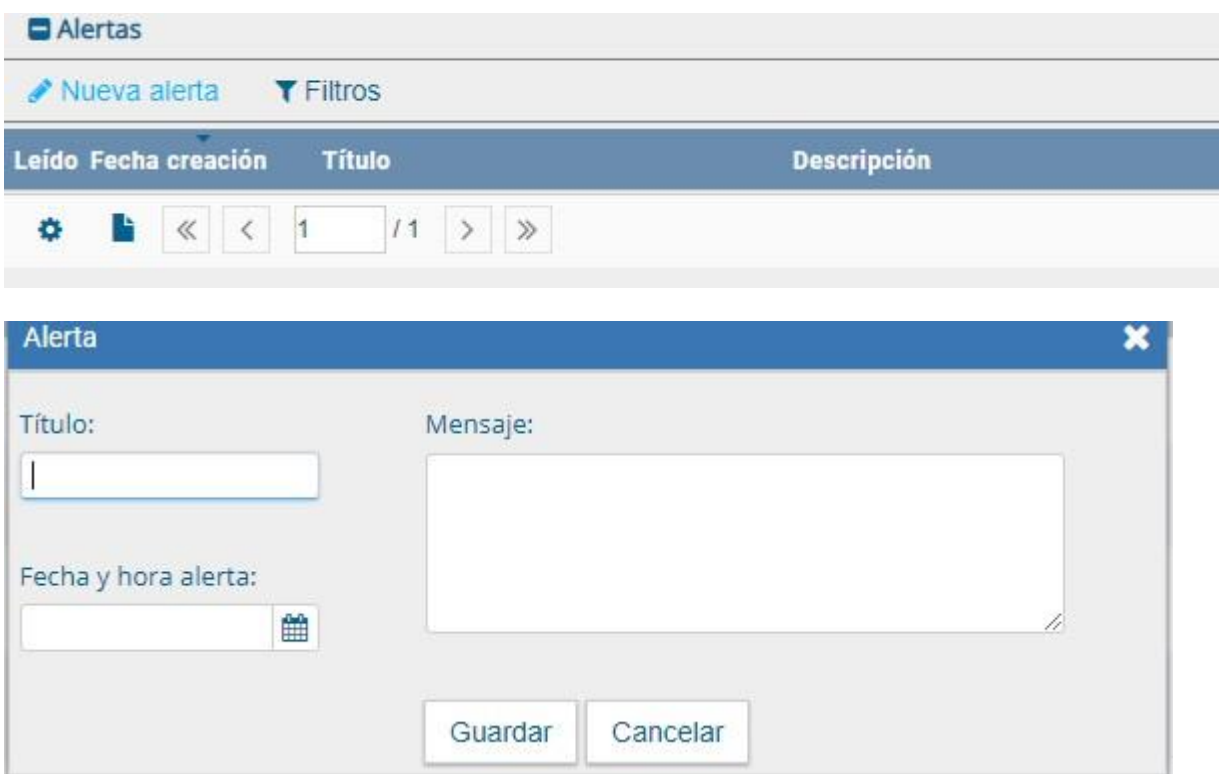

#### **Tareas de supervisados**

Mediante esta opción, los usuarios que supervisen a otros usuarios pueden visualizar el Buzón de Tareas de los supervisados y también sus tareas pendientes.

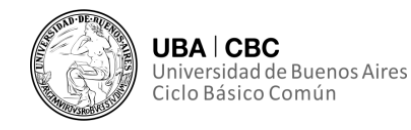

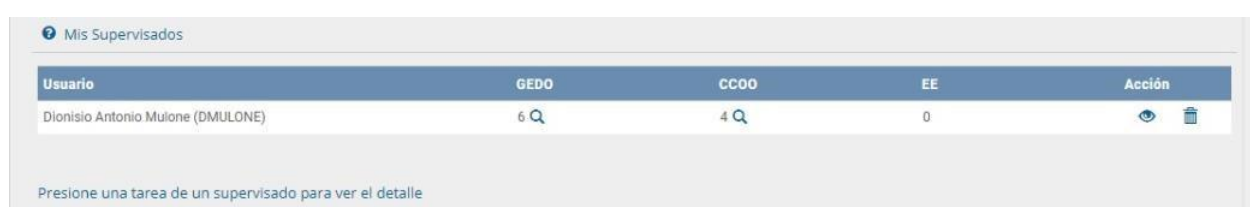

En esta opción el usuario supervisor puede:

• **Avocarse las tareas seleccionadas:** esto significa tomar el control de las tareas del usuario supervisado. Al elegir esta opción, aparecerá un cartel pidiendo la confirmación de esta acción. La tarea seleccionada se quitará del buzón de tareas pendientes del usuario supervisado y aparecerá en la del usuario supervisor.

• **Reasignar las tareas seleccionadas:** para dar curso a esta acción, el usuario debe marcar las tareas a reasignar y presionar la opción "Reasignar las Tareas seleccionadas". Deberá seleccionar del listado predictivo al usuario correspondiente y presionar el botón "Asignar".

• **Eliminar las tareas seleccionadas:** esto elimina la tarea seleccionada de forma permanente. Para hacerlo debe seleccionar las tareas y luego cliquear en "Eliminar las Tareas seleccionadas". El módulo pedirá confirmación para la acción.

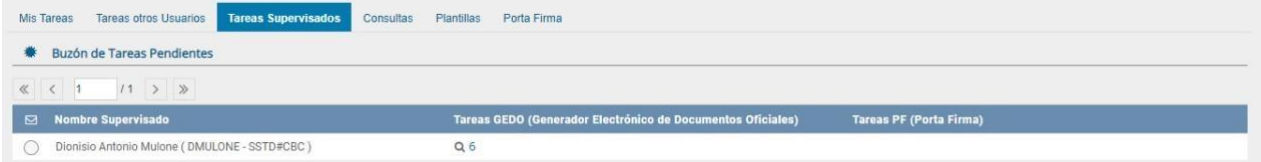

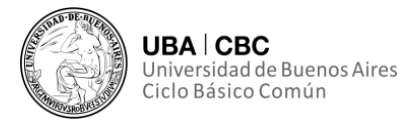

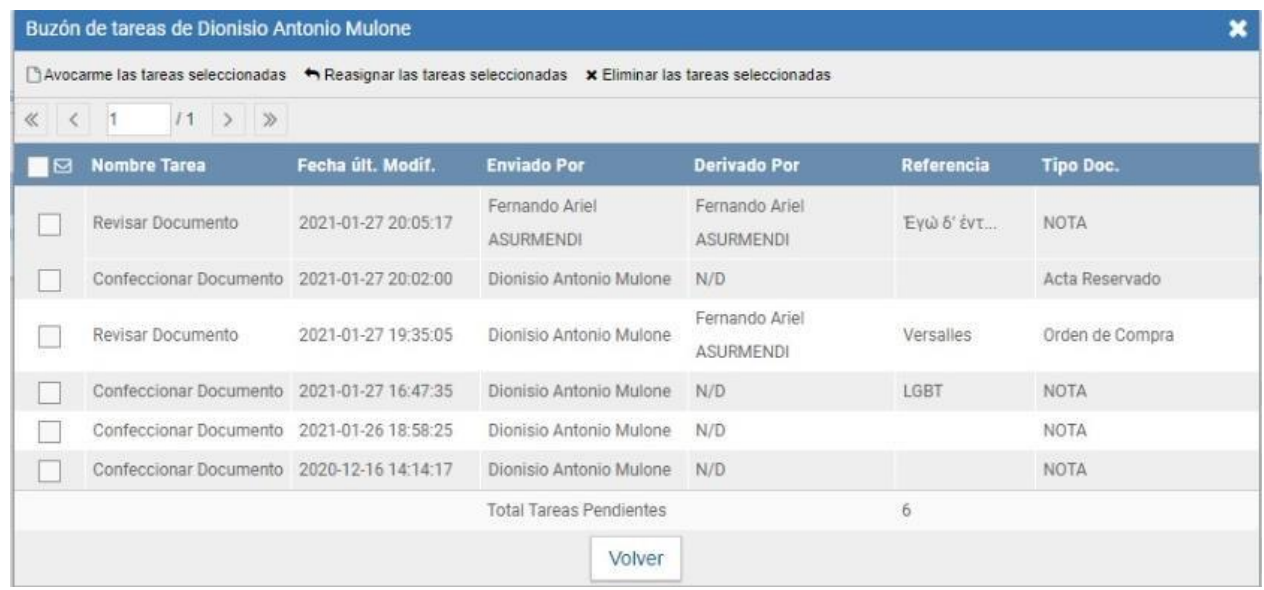

#### **Bandeja de Comunicaciones Oficiales**

#### **¿Qué función cumple?**

La **Bandeja de Comunicaciones Oficiales (CO)** muestra todas las comunicaciones del usuario, y todas aquellas en la que él o ella interviene. Se divide en Comunicaciones recibidas y Comunicaciones enviadas.

#### **Comunicaciones recibidas**

Al abrir esta interfaz uno podrá observar, a la izquierda de todas las comunicaciones, un ícono rojo con un sobre cerrado, que indica que la CO no ha sido leída, y un ícono de color verde con un sobre abierto, el cual indica que la CO ha sido leída.

#### **Comunicaciones enviadas**

Tiene como objetivo principal conocer si los destinatarios han leído las CO. Así como en el caso de comunicaciones recibidas, la interfaz muestra

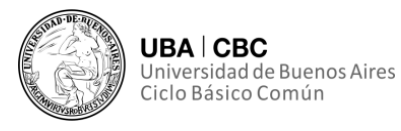

• Un ícono de un sobre rojo cerrado, si ningún usuario ha leído la CO;

• Un ícono de un sobre amarillo abierto, si la CO estaba dirigida a varios destinatarios y no todos la han leído. Si se coloca el cursor sobre este ícono se mostrará quienes son los destinatarios que han leído la CO y cuales no;

• Un ícono de un sobre verde abierto, si todos los usuarios han leído la CO.

#### **Acción**

La columna acción ofrece la posibilidad de efectuar distintas tareas en relación con la CO seleccionada. En primer lugar, permite acceder al detalle de documento enviado, sea Nota o Memorial.

Por otra parte, se puede seleccionar del desplegable la opción "Continuar" para iniciar una nueva CO que dará respuesta al mensaje recibido. **La respuesta de cualquier CO es siempre otra CO con numeración independiente**.

La opción "Redirigir" ofrece la posibilidad de redirigir la comunicación a otro usuario, si fuese necesario. Debe ingresar el nombre y apellido o usuario GDE del agente a quien se redirigirá.

#### **Continuar comunicación**

Todos los documentos oficiales comunicables se podrán visualizar, redirigir y continuar. La opción "Continuar Comunicación" lleva a la producción de un nuevo documento en el que quedará asociada la CO que dio origen a la continuación.

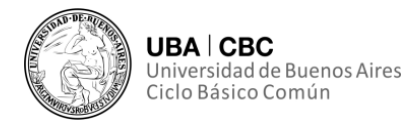

#### **Bandeja CO de Supervisados**

Los usuarios que tengan personal a cargo pueden acceder a los buzones de tareas de los agentes a los cuales supervisan, ingresando en la solapa **Bandeja CO Supervisados**.

El usuario supervisor verá la Bandeja de Comunicaciones Oficiales del usuario seleccionado similarmente a la propia, y podrá realizar todas las mismas tareas.

#### **Bandeja de salida de CO**

En esta solapa se verán las Comunicaciones Oficiales, generadas por usuarios pertenecientes a la Repartición que tengan destino externo. La columna "Acción" de esta interfaz permite efectuar distintas tareas respecto de la CO seleccionada:

• **Descargar el documento**: permite acceder a toda la información relativa a la CO en formato PDF;

• **Redirigir Comunicación:** ofrece la posibilidad de redirigir la comunicación a otra repartición si fuese necesario. En el campo "Buscar Repartición" se debe ingresar el destino y luego presionar Buscar. Una vez finalizada la búsqueda se debe seleccionar el "Sector Mesa" del listado correspondiente y luego presionar el botón "Aceptar".

• **Eliminar Comunicación de la Mesa:** permite eliminar el documento de la bandeja de trabajo. Aparece un mensaje que reproduce la siguiente leyenda: "*Si acepta esta operación las Comunicaciones Oficiales seleccionadas serán eliminadas de su bandeja de trabajo y no podrán volver a imprimirse. Por favor asegúrese que se han impreso correctamente y/o tome nota de sus números de carátula*".

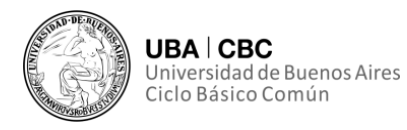

#### **Consulta**

La pestaña **Consulta CO** se utiliza principalmente para realizar búsquedas de comunicaciones oficiales, de las cuales el usuario haya sido destinatario o firmante del documento. Las búsquedas cuentan con diversos filtros:

• Filtro por rango de fechas;

• Filtro por selección de campo desplegable: se debe hacer clic en el campo correspondiente para que se desplieguen todas las opciones disponibles. Se puede seleccionar la opción "**TIPO**" para luego optar por las opciones "**ENVIADA**" o "**RECIBIDA**". Otra opción disponible dentro del desplegable es aplicar el filtro "**NOMBRE**" y luego seleccionar un usuario.